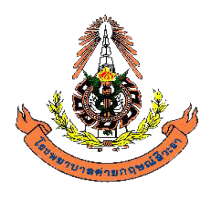

**แผนกพยาธิวิทยา** 

**โรงพยาบาลคายกฤษณสีวะรา**

# **ระเบียบปฏิบัติงาน เรื่อง การจัดการขอมูลทางหองปฏิบัติการ**

# **WP-LAB-25**

แกไขครั้งที่ 3

ผู้จัดทำ ร.ท.  $\bigcap_{\alpha\in\mathcal{A}}$ 

 (ศาสตรศิลป ไชยพงศ) **ผูจัดการเทคโนโลยีสารสนเทศ** 1 พฤศจิกายน 2566

ผูทบทวน ร.ท.หญิง

 $OS$ 

 ( อรกัญญา ทรงทอง ) **ผูจัดการคุณภาพ** 1 พฤศจิกายน 2566

ผู้อนุมัติ  $w.a.$   $\sim$   $\sim$  $\sim$ 

 (ฉัตรมงคล คนขยัน) **ผูอำนวยการหองปฏิบัติการ** 1 พฤศจิกายน 2566

วันที่ประกาศใช: 1 พฤศจิกายน 2566

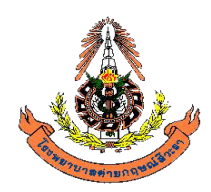

**แผนกพยาธิวิทยา โรงพยาบาลคายกฤษณสีวะรา**

ระเบียบปฏิบัติงานเรื่อง **การจัดการขอมูลทางหองปฏิบัติการ** (WP-LAB-25) แกไขครั้งที่ 3

# **สารบัญ**

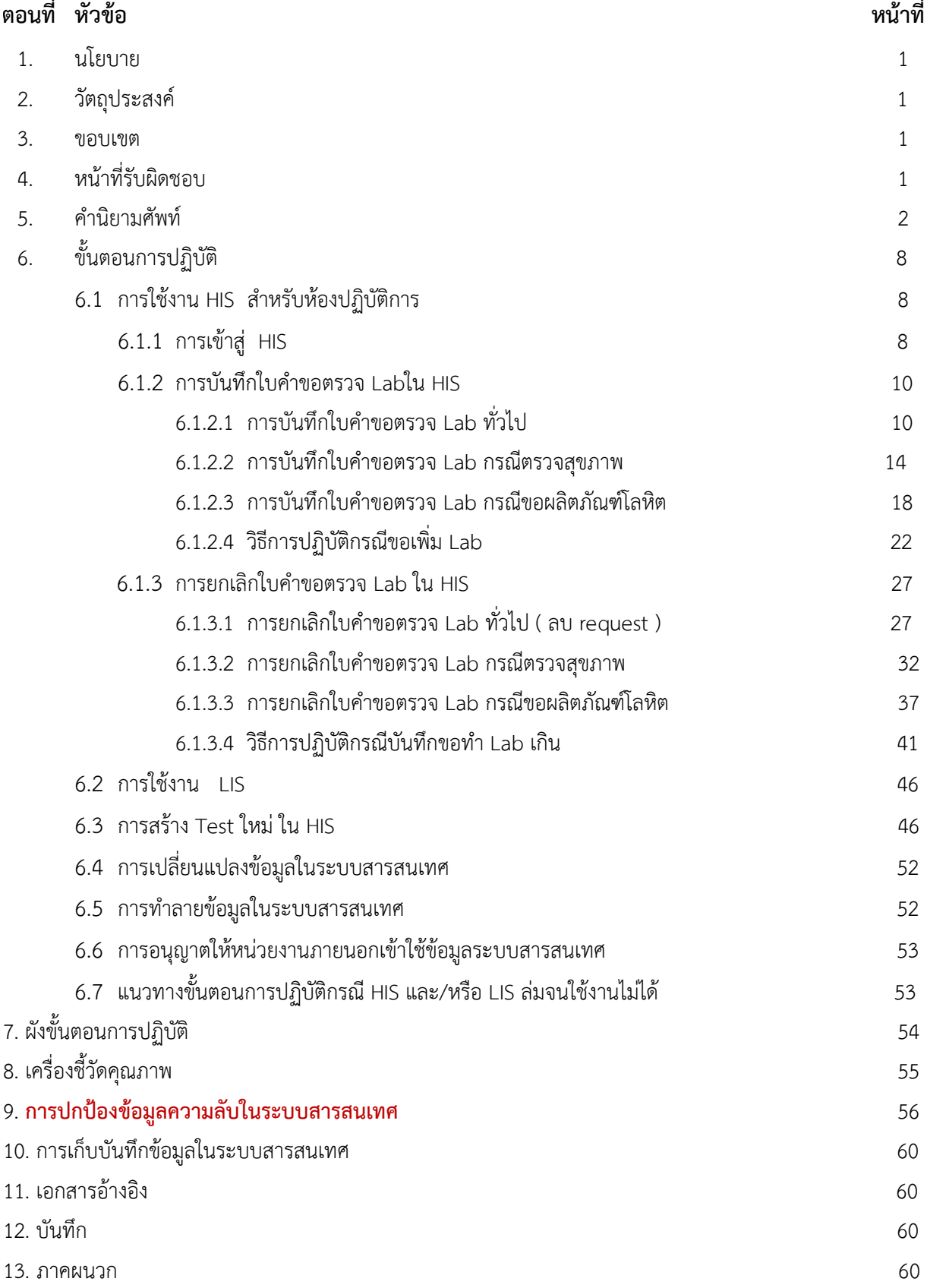

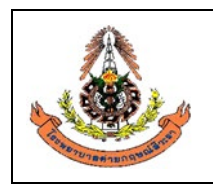

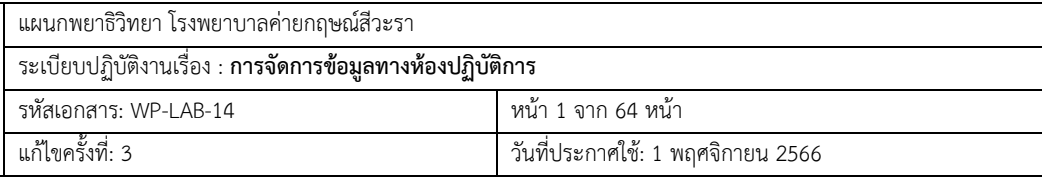

### **1. นโยบาย**

- **1.1** หองปฏิบัติการมีการบริหารจัดการระบบสารสนเทศที่มีประสิทธิภาพและมีความมั่นคง เพื่อที่บุคลากรจะ สามารถใชจัดการขอมูลกอนทำการวิเคราะห (pre-analytic) ขั้นตอนการตรวจวิเคราะห(analytic) และ ์ ขั้นตอนหลังการวิเคราะห์(post-analytic) เป็นประโยชน์ต่อการรายงานผลการตรวจต่างๆ ได้อย่างถูกต้อง รวดเร็ว และสามารถรักษาขอมูลสำคัญอันเปนความลับของผูปวยได ตลอดจนมีการดูแลรักษาและ ปรับปรุงคุณภาพของ Hardware และSoftware อยางเหมาะสม
- 1.2 โปรแกรมระบบสารสนเทศทางห้องปฏิบัติการที่จะนำเข้ามาใช้ ต้องมีการตรวจสอบความถูกต้องโดยผู้ผลิต และทวนสอบการทำงานโดยห้องปฏิบัติการก่อนที่จะนำมาใช้งาน หากมีการเปลี่ยนแปลงใดๆ ในระบบ ผูจัดการสารสนเทศ ตองจัดทำเอกสารและตรวจสอบ

### **1.3 มีการปองกันการเขาถึงสารสนเทศโดยไมไดรับอนุญาต**

- 1.4 มีการปองกันการปลอมแปลง หรือสูญหาย มีแผนฉุกเฉินกรณีระบบสารสนเทศลม
- 1.5 ระบบสารสนเทศ ตองอยูในสภาพแสดลอมตามขอกำหนดของผูผลิต
- 1.6 มีการบันทึกการบำรุงรักษา การเปลี่ยนแปลงในระบบสารสนเทศ **ความลมเหลวของระบบ** ลงนาม ทบทวนโดยผูจัดการสารสนเทศ
- **1.7** ปฏิบัติตามขอกำหนดระดับชาติหรือระดับนานาชาติเกี่ยวกับ**การปกปองขอมูลทางหองปฏิบัติการ**

# **2.วัตถุประสงค**

ระเบียบปฏิบัติฉบับนี้จัดทำขึ้นเพื่อใช้เป็นคู่มือในการควบคุมบุคลาการ และวิธีการเข้าถึง การใช้งาน การ เปลี่ยนแปลง การทำลายขอมูลในระบบสารสนเทศที่ใชในหองปฏิบัติการ เพื่อใหขอมูลสำคัญของโรงพยาบาล และขอมูลผูปวย ไดรับการรักษาความลับ มีความปลอดภัย และปองกันการนำออกเผยแพรโดยไมไดรับอนุญาต

# **3. ขอบเขต**

ระเบียบปฏิบัติฉบับนี้ ครอบคลุมวิธีการบริหารจัดการขอมูลและการรักษาความปลอดภัยของทรัพยากรขอมูล electronics ในระบบคุณภาพที่มีการบันทึกไวในระบบสารสนเทศทางหองปฏิบัติการ(LIS) และที่บันทึกไวใน เครื่องคอมพิวเตอรของหองปฏิบัติการซึ่งมีหนวยความจำ electronics และ/หรือระบบเครือขายคอมพิวเตอรที่ เชื่อมตอกับฐานขอมูลองคกรหลักในโรงพยาบาลคายกฤษณสีวะรา

# **4. ผูรับผิดชอบ**

- 4.1 **ผูจัดการเทคโนโลยีสารสนเทศ** 
	- 4.1.1 เป็นเจ้าหน้าที่คุ้มครองข้อมูลส่วนบุคคล (Data Protection Officer, DPO) มีหน้าที่ให้ คําแนะนําหรือตรวจสอบการคุ้มครองข้อมูลส่วนบุคคลของแผนกพยาธิวิทยา โรงพยาบาลค่าย กฤษณ์สีวะรา ให้เป็นไปตามกฎหมาย (ดูข้อ 5.21)
	- 4.1.2 รวมจัดทำและทบทวนระเบียบปฏิบัติเรื่องการจัดการขอมูลทางหองปฏิบัติการ
	- 4.1.3 ดำเนินการควบคุมขอมูลในระบบสารสนเทศโดยประสานการปฏิบัติรวมกับศูนยคอมพิวเตอรของ โรงพยาบาล

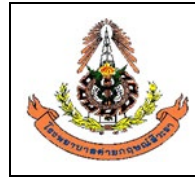

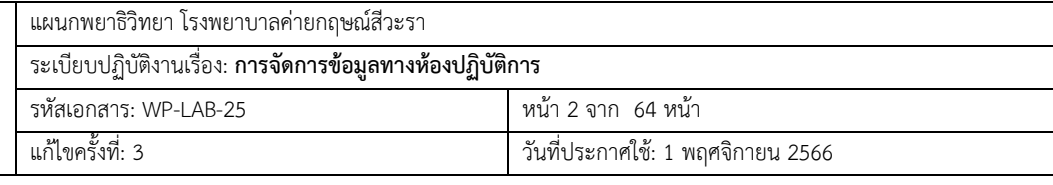

- 4.1.4 จัดการให้มีการอบรมความรู้ด้านระบบสารสนเทศ และประเมินความรู้ความสามารถของผู้ใช้งาน ระบบสารสนเทศ
- 4.1.5 รวมเปนคณะกรรมการสารสนเทศของโรงพยาบาลฯ และปฏิบัติหนาที่แทนเจาหนาที่สารสนเทศ หองปฏิบัติการหากไมอยูหรือไมมี
- 4.2 **เจาหนาที่สารสนเทศหองปฏิบัติการ** มีหนาที่
	- 4.2.1 เป็นผู้ประมวลผลข้อมูลส่วนบุคคล (Data Processor, DP) (ดูข้อ 5.20)
	- 4.2.2 ตรวจสอบการติดตั้งและบำรุงรักษาระบบคอมพิวเตอร ไดแก เครื่องคอมพิวเตอร และระบบ LIS/HIS ที่ใช้งานในห้องปฏิบัติการให้อยู่ในสภาพพร้อมใช้งาน
	- 4.2.3 รวบรวมและรายงานปัญหาที่เกิดจากโปรแกรมระบบคอมพิวเตอร์ผิดพลาด
	- 4.2.4 ทดสอบและตรวจสอบความถูกต้องของโปรแกรมระบบคอมพิวเตอร์
	- 4.2.5 สนับสนุนและเป็นที่ปรึกษาแก่ผู้ใช้งานเกี่ยวกับการใช้ระบบคอมพิวเตอร์
	- 4.2.6 นำขอมูลในระบบสารสนเทศมาวิเคราะหเชิงสถิติและจัดกลุมขอมูล เชน ขอมูลอุบัติการณ ปริมาณ ึงาน ตัวชี้วัดต่างๆ เป็นต้น เพื่อจัดทำรายงานเสนอ<u>ผู้อำนวยการห้องปฎิบัติการ </u>และผู้จัดการต่างๆ ในระบบคุณภาพ
	- 4.2.7 แปลงไฟล์เอกสารเป็นไฟล์ PDF ได้แก่ เอกสารในระบบคุณภาพต่างๆ (QM, PR, SOP, WI)
	- 4.2.8 เก็บสำเนารายงานผลจากหองปฏิบัติการภายนอกไวในแฟม และใน HIS
	- 4.2.9 รวบรวมสถิติการปฏิบัติงาน(manual)/เดือน/ครั้ง/งาน
	- 4.2.10 รวบรวมสถิติการปฏิบัติงาน(LIS)/เดือน/ครั้ง/งาน
	- 4.2.11 เปนผูประสานงานคุณภาพเฉพาะดานเทคโนโลยีสารสนเทศ
- 4.3 **บุคลากรที่ปฏิบัติงานในแผนกพยาธิวิทยา โรงพยาบาลคายกฤษณสีวะรา** มีหนาที่ใชงานระบบ สารสนเทศตามขอจำกัดของสิทธิแตละคนในการเขาถึงขอมูลและสารสนเทศของผูปวย ทำรายการตางๆ เชน ปอนขอมูลผูปวยและผลการทดสอบ เปลี่ยนแปลงขอมูลผูปวยหรือผลการทดสอบ อนุมัติการออกผล การทดสอบ และรายงาน รวมถึงใหขอมูล ตามที่ระบุไวในระเบียบปฏิบัตินี้

### **5. คำนิยามศัพท**

- **5.1 สารสนเทศ** (Information) คือ ขอมูลที่มีการปรับเปลี่ยน (Convert) ดวยการจัดรูปแบบ (Formatting) การกลั่นกรอง (Filtering) และการสรุป (Summarizing) ใหเปนผลลัพธที่มีรูปแบบ (เชน ขอความ เสียง รูปภาพ หรือวิดิทัศน) และเนื้อหาที่ตรงกับความตองการและเหมาะสมตอการนำไปใช
- **5.2 ระบบสารสนเทศ** (Information System) คือ ระบบที่มีการนำคอมพิวเตอรมาชวยในการรวบรวม จัดเก็บหรือจัดการกับขอมูลขาวสารเพื่อใหขอมูลนั้นกลายเปน**สารสนเทศที่ดี**สามารถนำไปใชในการ

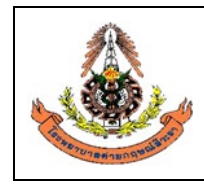

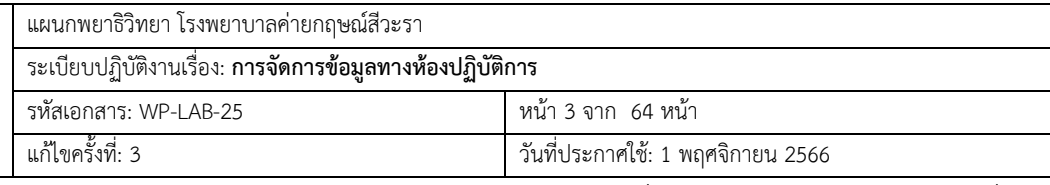

ประกอบการตัดสินใจไดในเวลาอันรวดเร็วและถูกตอง มีการเชื่อมโยงขอมูลจากหลายสถานที่ การ ประมวลผลที่รวดเร็ว การทำงานรวมกันหลายคน ลดโอกาสผิดพลาด หรือความไมสม่ำเสมอของ คุณภาพงาน เปนระบบที่มีองคประกอบพื้นฐานดังนี้

- 5.2.1 Software ได้แก่
	- ระบบปฏิบัติการ (Operating System) เชน Windows XP
	- โปรแกรมชวยสนับสนุนการทำงาน (System Utilities) เชน โปรแกรม Antivirus
	- โปรแกรมประยุกต (Applications) เชน Microsoft Word หรือ Hospital Information System

5.2.2 Hardware ได้แก่

- อุปกรณคอมพิวเตอร ทั้งเครื่องแมขาย (Servers) และเครื่องลูกขาย (Clients)
- ระบบเครือขาย (Network)
- 5.2.3 Peopleware คือ ผู้ใช้งาน
- 5.2.4 Data คือขอมูลที่เก็บในระบบ

#### **5.3 เครื่องคอมพิวเตอรแมขาย (server)**

เครื่องคอมพิวเตอรแมขาย (Server) เปนคอมพิวเตอรที่ทำหนาที่เปนจุดศูนยกลางในการใหบริการดาน ต่างๆ กับเครื่องคอมพิวเตอร์อื่นๆ ที่อยู่ในเครือข่าย หรือกล่าวได้ว่า Server เป็นแม่ข่ายหลักของเครื่อง ้ คอมพิวเตอร์ย่อย เครื่องคอมพิวเตอร์แม่ข่าย แบ่งตามลักษณะหน้าที่ ได้ดังนี้

- 5.3.1 File Server คือเครื่องที่ให้บริการแบ่งปั้นข้อมูล (Share) แก่เครื่องอื่นๆ ให้มีสิทธิการใช้ แฟมขอมูล (File) เชน ฐานขอมูลบนเครือขาย (Database)
- 5.3.2 Web Server คือเครื่องที่ใหบริการ Web แกเครื่องที่รองขอดวย Protocol HTTP หมายความ วา เปนเครื่องที่เก็บเว็บไซต(Website) สำหรับเก็บโฮมเพจและเว็บเพ็จที่หนวยงานจัดทำขึ้น
- 5.3.3 Proxy Server คือเครื่องที่ใหบริหารเปนตัวแทนไปรับเว็บแทนลูกขาย และสะสมเว็บนั้นไวใน Cache ของตัวเอง สำรองไว้เผื่อลูกข่ายร้องขอเว็บเดิมอีกครั้ง จะได้ไม่ต้องออกไปเอามาอีก ทำให้ ลูกขายเครื่องอื่นๆ สามารถเขาถึงเว็บที่เคยเปดมาแลวเร็วขึ้น และลด Traffic ของ WAN ลงได
- 5.3.4 Mail Server คือเครื่องที่หนาที่เปนไปรษณีย ทำหนาที่รับจดหมาย (POP3) เก็บ-จดหมาย (Mailbox) และสงจดหมาย(SMTP) คอยบริการใหกับผูใชที่ไดรับลงทะเบียนใชบริการ
- 5.3.5 Internet Server คือเครื่องที่ทำหนาที่ในการเชื่อมตอระบบอินเทอรเน็ตและควบคุมการใช บริการอินเทอรเน็ตใหกับเครื่องคอมพิวเตอรลูกขาย
- 5.3.6 Print Server คือเครื่องที่ใหบริการเกี่ยวกับการพิมพ โดยทุกเครื่องในเครือขายสามารถสงงาน ของตนไปพิมพ์ที่เครื่องทำหน้าที่เป็น Print Server
- 5.3.7 DNS Server คือเครื่องที่ใหบริการเกี่ยวกับ Domain Name Server ซึ่งเปนเครื่องที่ใชสำหรับ การอ้างอิงหมายเลข IP กับชื่อที่เราทำการจดทะเบียน

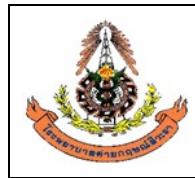

#### 5.4 **เครื่องคอมพิวเตอรลูกขาย ( Client)**

เครื่องคอมพิวเตอร์ลกข่าย เป็นคอมพิวเตอร์ที่นำมาต่อเชื่อมเข้ากับระบบเครือข่าย เพื่อทำหน้าที่เป็น สถานีงาน ซึ่งถูกใชโดยบุคคลทั่วไปที่เกี่ยวของกับงานนั้นๆ ในระบบเครือขายเครื่องคอมพิวเตอรนี้จะทำ การประมวลผลสวนใหญจะกระทำที่สถานีงาน และใชทรัพยากรที่เก็บอยูในเครื่องคอมพิวเตอรแมขาย (Server)

#### **5.5 ชนิดของระบบเครือขาย**

ระบบเครือข่าย แบ่งออกเป็น 2 ประเภท คือ

- 5.5.1 **Client/Server** หมายถึง ระบบเครือขายที่กำหนดใหเครื่องคอมพิวเตอรตั้งแตหนึ่งเครื่องขึ้นไป ทำหนาที่เปนเครื่องคอมพิวเตอรแมขาย (Server) มีหนาที่หลักในการแบงทรัพยากรใหกับเครื่อง คอมพิวเตอรลูกขาย (Client) โดยทั่วไปเครื่อง Server มักมีสิทธิและหนาที่พิเศษกวาเครื่อง คอมพิวเตอรเครื่องอื่นๆ คือ สามารถควบคุมการใชทรัพยากรแกเครื่องคอมพิวเตอรลูกขายตามที่ กำหนดได
- 5.5.2 Peer to peer หมายถึง ระบบเครือขายที่กำหนดใหเครื่องคอมพิวเตอรทุกเครื่องทำหนาที่เปนทั้ง Client และ Server พรอมๆ กัน กลาวคือเครื่องทุกเครื่องมีสิทธิและหนาที่เทาเทียมกัน
- 5.6 **ระบบสารสนเทศที่ใชในโรงพยาบาล** หมายถึง ระบบสารสนเทศที่ใชบริหารจัดการขอมูลทั้งหมดของ โรงพยาบาล ไดแก ระบบงานบริการผูปวย (Front Office) และระบบงานบริหารจัดการที่ไมเกี่ยวกับ งานบริการผูปวย (Back Office)
- 5.7 **ระบบสารสนเทศงานบริหารจัดการที่ไมเกี่ยวกับงานบริการผูปวย (Back Office)** หมายถึงระบบ สารสนเทศที่ใชบริหารจัดการขอมูลที่ไมใชขอมูลเฉพาะทางคลินิก ไดแก ระบบสารสนเทศเพื่อการ บริหาร (Management Information Systems หรือ MIS) ระบบบริหารจัดการทรัพยากรองคกร (Enterprise Resource Planning หรือ ERP) ระบบสารสนเทศการวิจัยและการศึกษา เว็บไซต และ อินทราเน็ตภายในองคกร ระบบงานสารบรรณ (การเวียนเอกสาร)
- 5.8 **ระบบสารสนเทศงานบริการผูปวย (Front Office)** หมายถึง ระบบสารสนเทศที่ใชบริหารจัดการ ข้อมูลผู้ป่วยที่ใช้บริการทางการแพทย์ของโรงพยาบาล ได้แก่
	- ระบบเวชระเบียนอิเล็กทรอนิกส (Electronic Medical Records หรือ Electronic Health Records)
	- **ระบบสารสนเทศโรงพยาบาล (Hospital Information System, HIS)** หรือระบบสารสนเทศ ทางคลินิก (Clinical Information System)
	- ระบบงานยอยๆ ของหนวยบริการภายในโรงพยาบาล เชน ระบบสารสนเทศของหองยา (Pharmacy applications) **ระบบสารสนเทศทางหองปฏิบัติการ (LIS)**
	- ระบบสารสนเทศเฉพาะทาง(Specialized applications) เช่น ระบบงาน ER, OR, LR, Anesthesia, Critical Care, Blood Bank

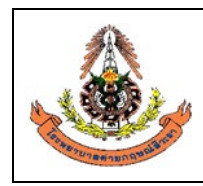

- **5.9 ระบบสารสนเทศโรงพยาบาล (Hospital Information System, HIS)** หมายถึง ระบบสารสนเทศที่ ใชบริหารจัดการขอมูลผูปวยที่ใชบริการทางการแพทยของโรงพยาบาลคายกฤษณสีวะราซึ่งใชระบบของ โปรแกรม **HOSxP**
- 5.10 ระบบสารสนเทศทางหองปฏิบัติการ( Laboratory information system, LIS) หมายถึง ระบบ สารสนเทศที่ใช้บริหารจัดการข้อมูลผู้ป่วยที่ใช้บริการห้องปฏิบัติการทางการแพทย์ของแผนกพยาธิ วิทยา โรงพยาบาลคายกฤษณสีวะราซึ่งใชโปรแกรม **LABVIEW** และระบบของโปรแกรมนี้มีการ เชื่อมตอกับระบบของโปรแกรม HOSXP
- 5.11 การสำรองขอมูล (Backup) หมายถึง การคัดลอกแฟมขอมูลเพื่อทำสำเนา เพื่อหลีกเลี่ยงความเสียหาย ที่จะเกิดขึ้นหากข้อมูลเกิดการเสียหายหรือสูญหาย โดยสามารถนำข้อมูลที่สำรองไว้มาใช้งานได้ทันที ี่ เช่น แฟ้มข้อมูลหนึ่งเก็บไว้ เพื่อป้องกันทั้งการ ลบ หรือ ทำข้อมูลสูญหาย ทั้งที่ตั้งใจและไม่ตั้งใจ กู้ ่ ข้อมูลเก่ากรณีแก้ไขข้อมูลปัจจุบันแล้วมีปัญหา หรือไฟล์ที่มีใช้งานไม่ได้ต้องการกลับไปใช้ต้นฉบับก่อน หนานี้ และปองกันอุปกรณเก็บขอมูลเสียหาย หรือถูกขโมย หากอุปกรณสำหรับเก็บขอมูลหายไป ก็ ี สามารถใช้ข้อมูลที่สำรองไว้จากอุปกรณ์เก็บข้อมูลตัวอื่นแทนได้ การ Backup ข้อมูลสามารถทำได้ หลายวิธี เช่น
	- 5.11.1 ใชโปรแกรม System Restore หนึ่งในโปรแกรมแบ็กอัพและรียกขอมูลกลับคืน หากวินโดวส มีปัญหาก็สามารถใช้การ Restore ได้ทันที
	- 5.11.2 ใชโปรแกรม Backup Utility เมื่อตองการใชโปรแกรม Backup Utility ใหไปที่ Start->All Programs -> Accessories -> System Tools ->Backup
	- 5.11.3 Backup ขอมูลดวยอุปกรณฮารดแวร เชน ฮารดดิสกแบบติดตั้งภายนอกผานพอรต [USB](http://www.mindphp.com/%E0%B8%84%E0%B8%B9%E0%B9%88%E0%B8%A1%E0%B8%B7%E0%B8%AD/73-%E0%B8%84%E0%B8%B7%E0%B8%AD%E0%B8%AD%E0%B8%B0%E0%B9%84%E0%B8%A3/2112-usb-%E0%B8%84%E0%B8%B7%E0%B8%AD%E0%B8%AD%E0%B8%B0%E0%B9%84%E0%B8%A3.html) Backup data tape ที่มักจะใช้กับการสำรองข้อมูลขนาดใหญ่ ซิปไดรฟ์ (Zip Drive) เครื่องบันทึก DVD/CD นอกจากนั้นยังมีการใช้ Flash memory ความจุสูง รวมทั้ง Microdrive ที่ใช้กับอุปกรณ์ mobile มา backup ข้อมูลด้วยเช่นกัน
	- 5.11.4 ใช backup program เชน Symantec NetBackup, Symantec BackupExec, Norton ghost, Microsoft DPM เปนตน
- 5.12 **Data Privacy** หมายถึง การกำหนดกฎหมายหรือการควบคุมสำหรับการรวบรวม, ใชงาน, แบงปน, จัดเก็บ และสงขอมูลตางๆ ใหชัดเจน
- 5.13 **Data Security** หมายถึง การรักษาความปลอดภัยของขอมูล ใหผูที่มีสิทธิ์การในเขาถึงสามารถเขาถึง ไดเทานั้น

**หมายเหตุ**: มาตรฐานอยาง ISO 27018 นั้นระบุขอกำหนดในสวนที่เกี่ยวกับ Data Security เทานั้น แตไมไดกลาวถึง Data Privac<sup>y</sup>

5.14 **PDPA** ย่อมาจาก Personal Data Protection Act B.E. 2562 (2019) เป็นกฎหมายว่าด้วยการ ให้สิทธิ์กับเจ้าของข้อมูลส่วนบุคคล สร้างมาตรฐานการรักษาข้อมูลส่วนบุคคล ให้ปลอดภัย และ

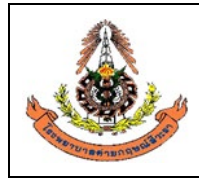

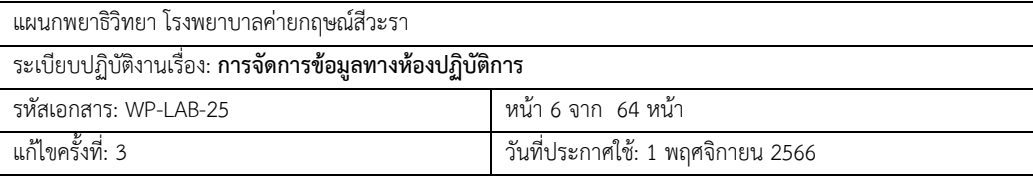

นาไปใช้ให้ถูกวัตถุประสงค์ตามคายินยอมที่เจ้าของข้อมูลส่วนบุคคลอนุญาตโดยกฎหมาย PDPA Thailand (พ.ร.บ.คุ้มครองข้อมูลส่วนบุคคล พ.ศ. 2562) ได้ประกาศไว้ในราชกิจจานุเบกษาเมื่อ วันที่ 27 พฤษภาคม 2562 และได้ถูกเลื่อนให้มีผลบังคับใช้ในวันที่ 1 มิถุนายน 2565

- 5.15 **ข้อมูลส่วนบุคคล**(Personal Data) หมายถึง ข้อมูลเกี่ยวกับบุคคลธรรมดา ซึ่งทําให้สามารถ ระบุตัวบุคคลนั้นได้ ไม่ว่าทางตรงหรือทางอ้อม แต่ไม่รวมถึงข้อมูลของผู้ถึงแก่กรรม เช่น ชื่อ (Name) เลขที่บัญชีธนาคาร(Bank Account) ที่อยู่(Location) เลขบัตรประชาชน(Citizen ID) เลขบัตรเครดิต(Credit Card Number) เบอร์โทรศัพท์ (Phone number) อีเมล(E-mail)
- 5.16 **ข้อมูลส่วนบุคคลที่มีความอ่อนไหว**(Sensitive Personal Data) หมายถึง ข้อมูลส่วนบุคคล ตามที่ถูกบัญญัติไว้ในมาตรา 26 แห่งพระราชบัญญัติคุ้มครองข้อมูลส่วนบุคคล พ.ศ. 2562 ซึ่ง ได้แก่ ข้อมูลเชื้อชาติ เผ่าพันธุ์ ความคิดเห็นทางการเมือง ความเชื่อในลัทธิ ศาสนาหรือปรัชญา พฤติกรรมทางเพศ ประวัติอาชญากรรม ข้อมูลสุขภาพ ความพิการ ข้อมูลสหภาพแรงงาน ข้อมูล พันธุกรรม ข้อมูลชีวภาพ หรือข้อมูลอื่นใดซึ่งกระทบต่อเจ้าของข้อมูลส่วนบุคคลในทํานอง เดียวกันตามที่คณะกรรมการคุ้มครองข้อมูลส่วนบุคคลประกาศกําหนด
- 5.17 **ข้อมูลชีวภาพ**(Biometric Data) หมายถึง ข้อมูลส่วนบุคคลประเภทหนึ่งซึ่งเกิดจากการใช้ เทคนิคหรือเทคโนโลยีที่เกี่ยวข้องกับการนํา "ลักษณะเด่นทางกายภาพ หรือ ทางพฤติกรรม" ของบุคคลมาใช้ (เป็นอัตลักษณ์ของบุคคล) ที่ทําให้สามารถยืนยันตัวตนของบุคคลนั้นที่ไม่ เหมือนกับบุคคลอื่นได้

ตามนิยามความหมายของกฎหมาย PDPA หรือ พ.ร.บ.คุ้มครองข้อมูลส่วนบุคคล พ.ศ. 2562 มาตรา 26 จําแนกข้อมูลชีวภาพออกเป็น 2 ประเภท ดังนี้

- (1) ทางกายภาพ เช่น ข้อมูลภาพจําลองใบหน้า ข้อมูลจําลองม่านตา ข้อมูลจําลองลายนิ้วมือ การจดจําเสียง
- (2) ทางพฤติกรรม เช่น การวิเคราะห์ลายมือชื่อ การวิเคราะห์การเดิน การวิเคราะห์การกด แป้นพิมพ์อุปกรณ์คอมพิวเตอร์

 หมายเหตุข้อมูลส่วนบุคคล กับ ข้อมูลส่วนบุคคลที่มีความอ่อนไหว มีส่วนที่เหมือนกันและ ต่างกันดังนี้

- (1) สิ่งที่เหมือนกัน: องค์กร (ผู้ควบคุมข้อมูล)จะต้องมีการขอความยินยอม (consent) และ วัตถุประสงค์กับเจ้าของข้อมูลให้ชัดเจนก่อนที่จะนําข้อมูลที่ได้มาไปใช้หรือเปิดเผย และ เจ้าของข้อมูลมีสิทธิในการขอแก้ไข, เปลี่ยนแปลงและลบได้ทุกเมื่อ
- (2) สิ่งที่ต่างกัน: ข้อยกเว้นทางกฎหมายกับโทษที่จะได้รับนั้นแตกต่างกัน ซึ่งข้อมูลอ่อนไหวนั้น จะยกเว้นได้ยากกว่าและมีโทษที่หนักกว่าและมากกว่าข้อมูล ส่วนบุคคลที่ไม่มีความ อ่อนไหว เหตุที่ข้อมูลส่วนบุคคลที่มีความละเอียดอ่อน (Sensitive Personal Data) เป็น ข้อมูลที่มีบทลงโทษที่รุนแรงกว่าข้อมูลส่วนบุคคลทั่วไป (Personal Data) เพราะหากข้อมูล ส่วนบุคคลที่มีความละเอียดอ่อนมีการรั่วไหลไปสู่สาธารณะแล้ว จะเกิดผลเสียที่ร้ายแรงกับ ผู้เป็นเจ้าของข้อมูลส่วนบุคคล (Data Subject) ได้มากกว่าข้อมูลส่วนบุคคลอื่นๆ

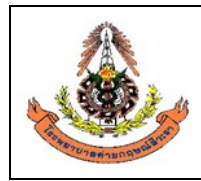

- 5.18 **เจ้าของข้อมูลส่วนบุคคล (Data Subject)** หมายความว่า บุคคลธรรมดาซึ่งเป็นเจ้าของข้อมูล ส่วนบุคคลที่แผนกพยาธิวิทยา โรงพยาบาลค่ายกฤษณ์สีวะรา เก็บรวบรวม ใช้ หรือเปิดเผย
- 5.19 **ผู้ควบคุมข้อมูลส่วนบุคคล(Data Controller, DC)** หมายความว่า บุคคลหรือนิติบุคคล หรือผู้ ที่ได้รับมอบหมายตามภารกิจหน้าที่ของหน่วยงานซึ่งมีอํานาจหน้าที่ตัดสินใจเกี่ยวกับการเก็บ รวบรวม ใช้ หรือเปิดเผยข้อมูลส่วนบุคคล ซึ่งในที่นี้DC หมายถึง แผนกพยาธิวิทยา โรงพยาบาลค่ายกฤษณ์สีวะรา และผู้อํานวยการห้องปฏิบัติการ
- 5.20 **ผู้ประมวลผลข้อมูลส่วนบุคคล (Data Processor, DP)** หมายความว่า บุคคลหรือนิติบุคคลซึ่ง ดําเนินการเกี่ยวกับการเก็บรวบรวม ใช้ หรือเปิดเผยข้อมูลส่วนบุคคลตามคําสั่งหรือในนามของผู้ ควบคุมข้อมูลส่วนบุคคล ทั้งนี้ บุคคลหรือนิติบุคคลซึ่งดําเนินการดังกล่าวไม่เป็นผู้ควบคุมข้อมูล ส่วนบุคคล ซึ่งในที่นี้ DP หมายถึงบริษัทผู้ให้บริการระบบสารสนเทศทางห้องปฏิบัติการ(LIS) เจ้าหน้าที่สารสนเทศห้องปฏิบัติการ และพนักงานคอมพิวเตอร์จากศูนย์คอมพิวเตอร์ของ โรงพยาบาล
- 5.21 **เจ้าหน้าที่คุ้มครองข้อมูลส่วนบุคคล (Data Protection Officer, DPO)** หมายถึง เจ้าหน้าที่ ภายในสังกัดแผนกพยาธิวิทยา โรงพยาบาลค่ายกฤษณ์สีวะรา ที่ได้รับการแต่งตั้ง/มอบหมายจาก ้หัวหน้าแผนกพยาธิวิทยา(ผู้อำนวยการห้องปฏิบัติการ) เพื่อทำหน้าที่ให้คำแนะนำ หรือ ตรวจสอบการคุ้มครองข้อมูลส่วนบุคคลของแผนกพยาธิวิทยา โรงพยาบาลค่ายกฤษณ์สีวะรา ให้ เป็นไปตามกฎหมาย ดังนี้
	- ให้คําแนะนําผู้ควบคุมข้อมูลส่วนบุคคลหรือผู้ประมวลผลข้อมูลส่วนบุคคลเกี่ยวกับการปฏิบัติ ตามพระราชบัญญัตินี้
	- ตรวจสอบเกี่ยวกับการเก็บรวบรวม ใช้ หรือเปิดเผยข้อมูลส่วนบุคคล
	- ประสานงานและให้ความร่วมมือกับสํานักงานในการปฏิบัติตามพระราชบัญญัตินี้
	- รักษาความลับของข้อมูลส่วนบุคคลที่ตนล่วงรู้

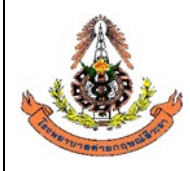

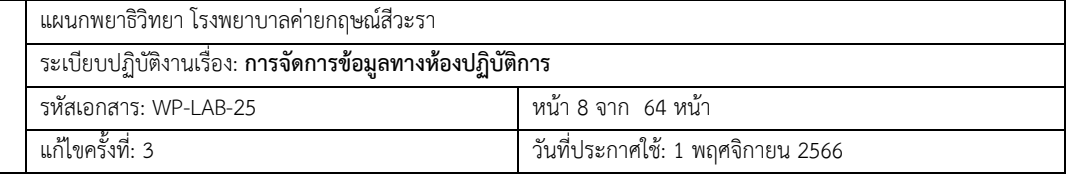

# **6. ขั้นตอนการปฏิบัติ**

**ระบบสารสนเทศที่ใชในการบริหารจัดการขอมูลผูปวยที่ใชบริการทางหองปฏิบัติการไดแก ระบบของ โปรแกรม HOSxP (เปน HIS)ที่เชื่อมตอกับระบบของโปรแกรม LABVIEW (เปน LIS) มีวิธีการเขาใชงาน ดังนี้**

# 6.1 **การใชงาน HIS สำหรับหองปฏิบัติการ**

- 6.1.1 การเข้าสู่ HIS
	- 1) ดับเบิลคลิกที่ไอคอน <del>มีครั้ง</del> ที่หน้าจอ Desktop

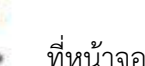

- 
- 2) ใส Login และ Password แลวกดปุม**ตกลง**หรือกด**Enter** 1 ครั้ง

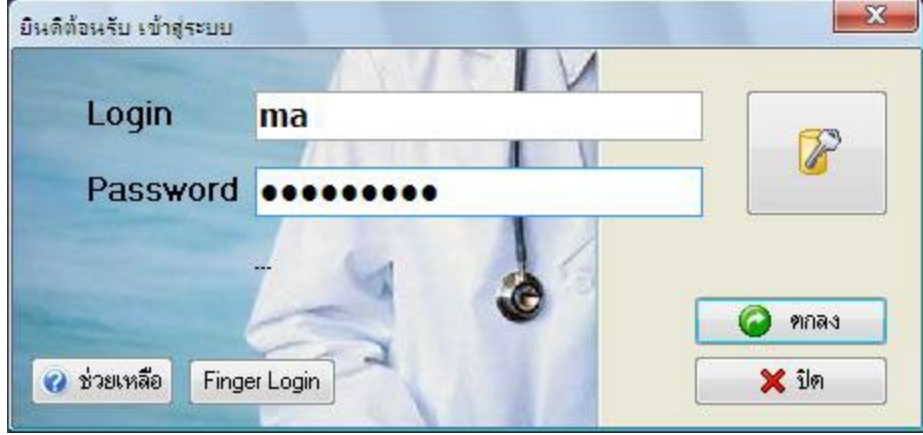

3) เลือกแผนกที่ทำงานและประเภทเวลาทำงานจากนั้นกดปุม**ตกลง**หรือ**Enter** 1 ครั้ง

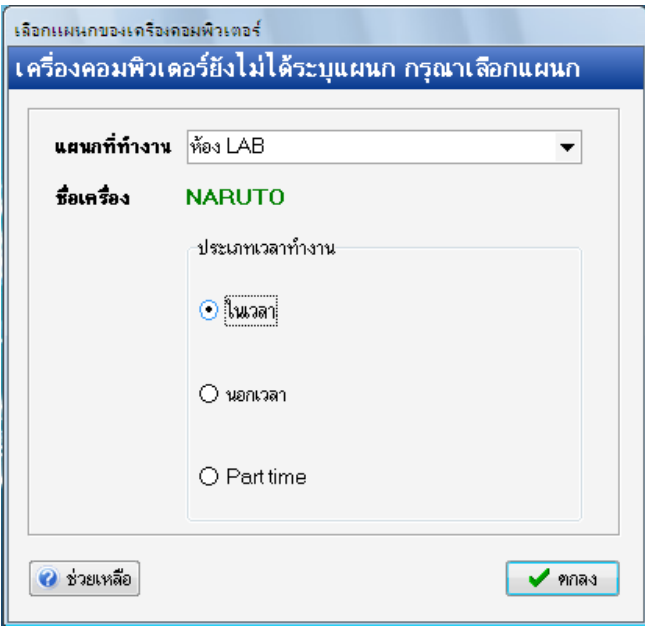

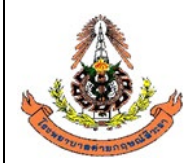

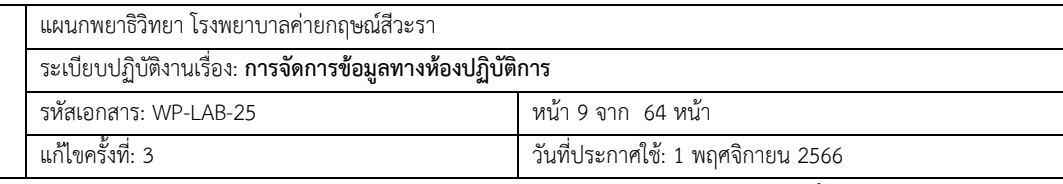

ี<br>4. วิธีการเข้าสู่ระบบห้องชันสูตร (LAB) สามารถเข้าสู่ระบบห้องชันสูตร (LAB) ได้ 2 วิธีดังนี้

# **วิธีที่1. รูปแบบของเมนูแบบ Menu & Toolbar เลือกตามรูป**

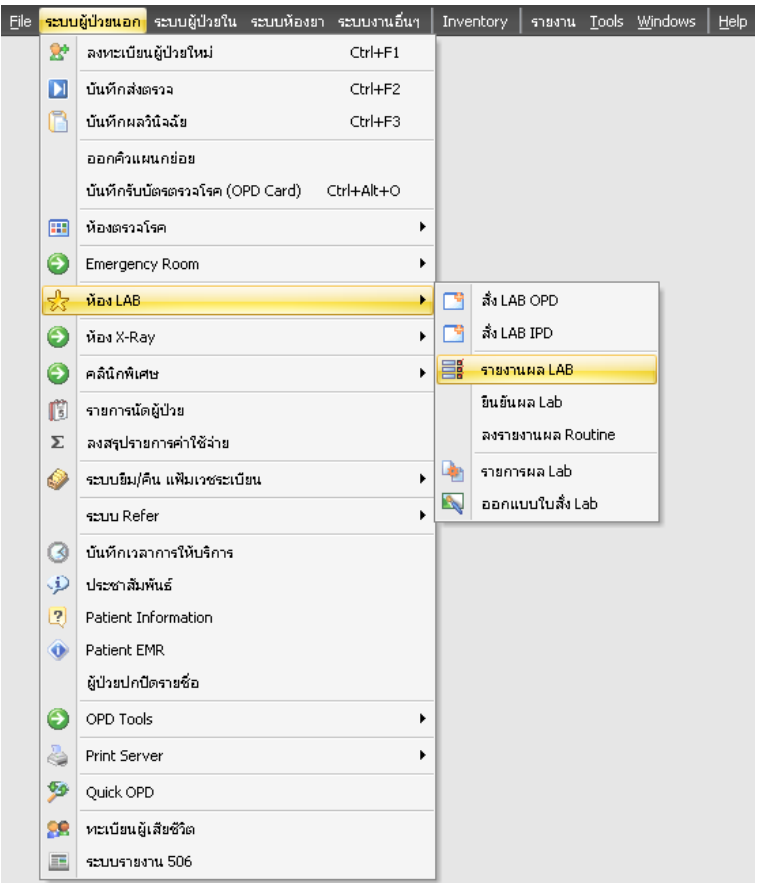

# **วิธีที่2. รูปแบบของเมนูแบบ Ribbon UI เลือกตามรูป**

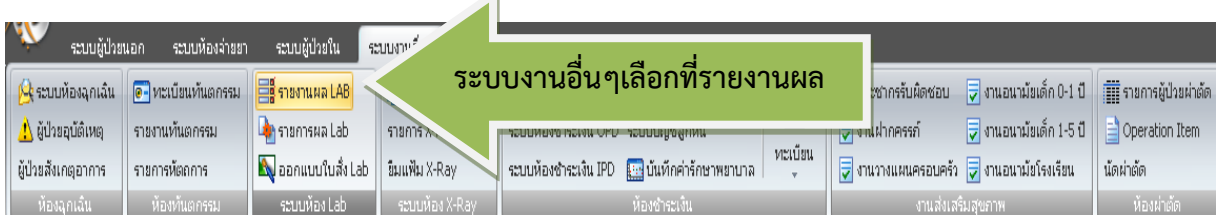

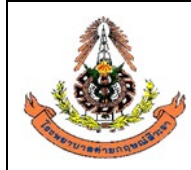

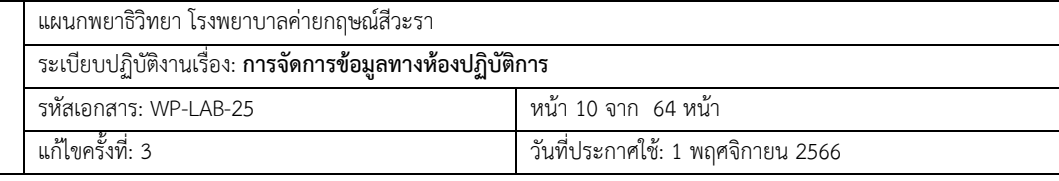

# **6.1.2 การบันทึกใบคำขอตรวจ Lab ใน HIS**

### **6.1.2.1 การบันทึกใบคำขอตรวจ Lab ทั่วไป บน HIS**

ขั้นตอนที่ 1 คลิกที่ คำสั่ง OPD (F5) หรือ กด F5

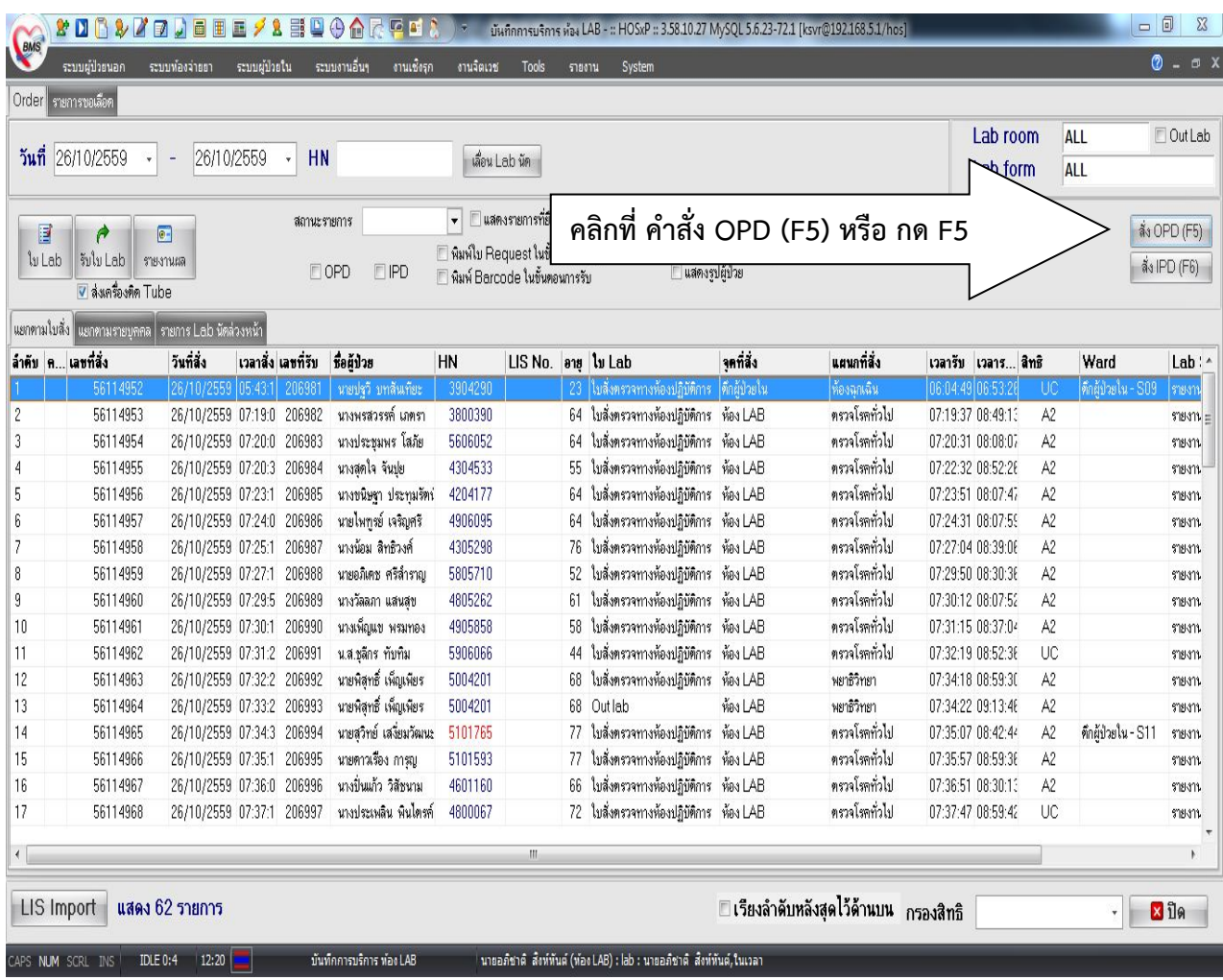

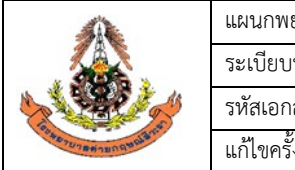

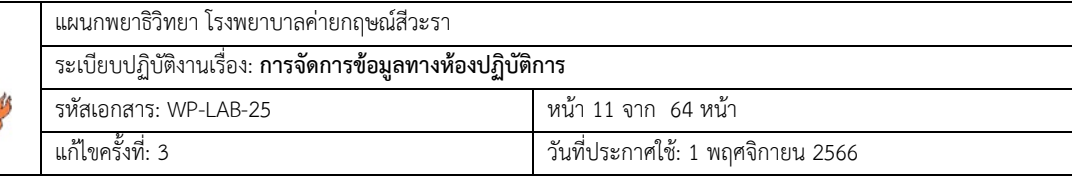

ขั้นตอนที่ 2 ใส่ HN ของผู้ป่วยตามใบบันทึกคำขอตรวจจากแพทย์ เช่น 5905001

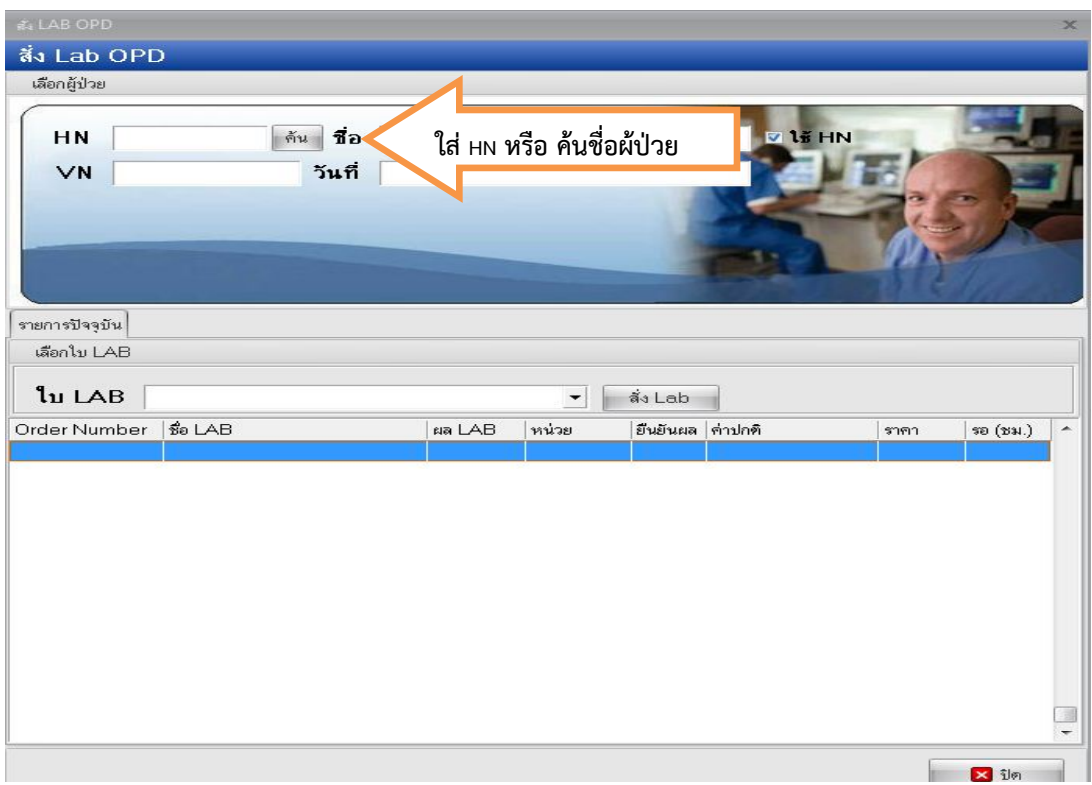

ขั้นตอนที่ 3 เลือกวันที่ในการสั่ง Lab และตรวจสอบสิทธิของผู้ป่วย แล้วกด ตกลง หรือ Enter

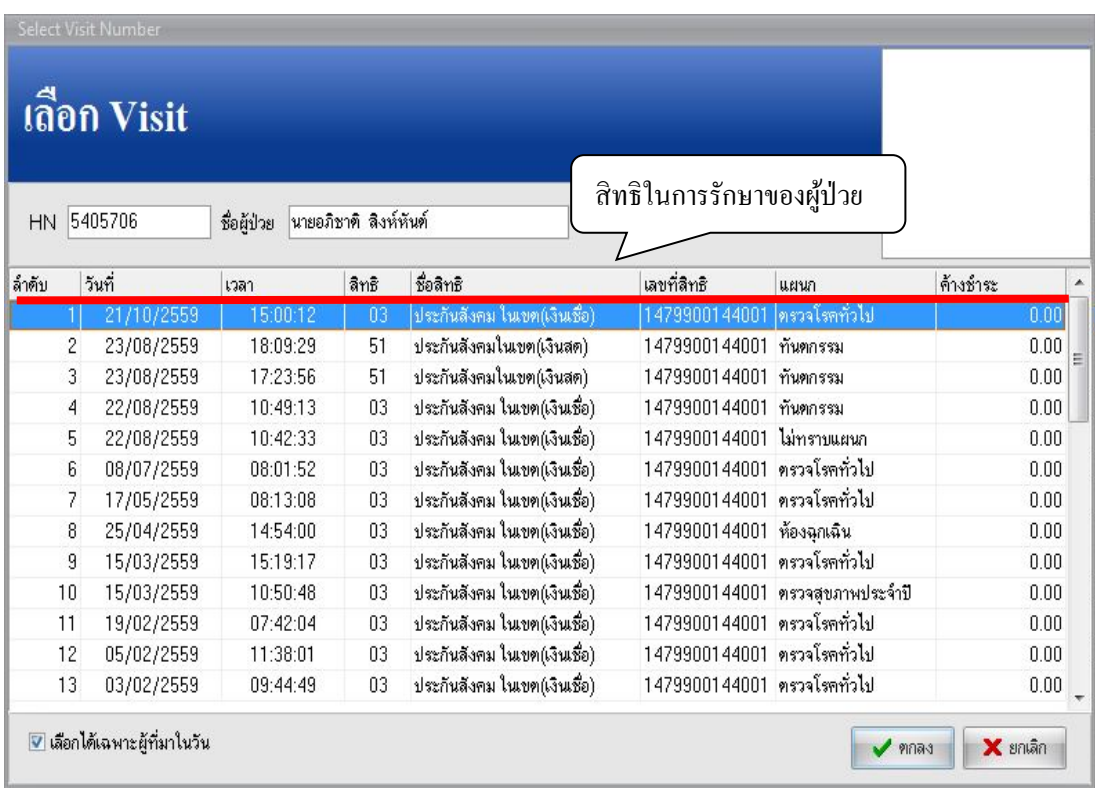

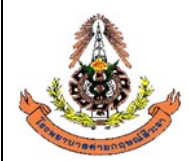

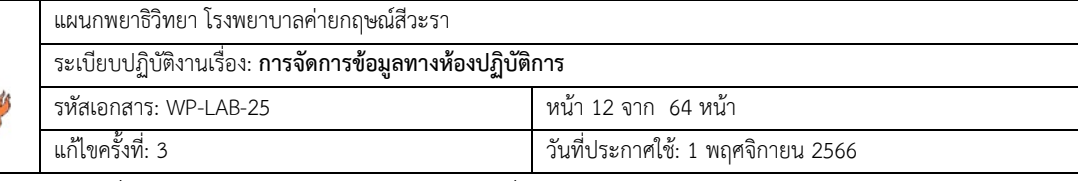

ขั้นตอนที่ 4 ให้เลือก ใบสั่งตรวจทางห้องปฏิบัติการ แล้วกด สั่งLab ตามรูปภาพ

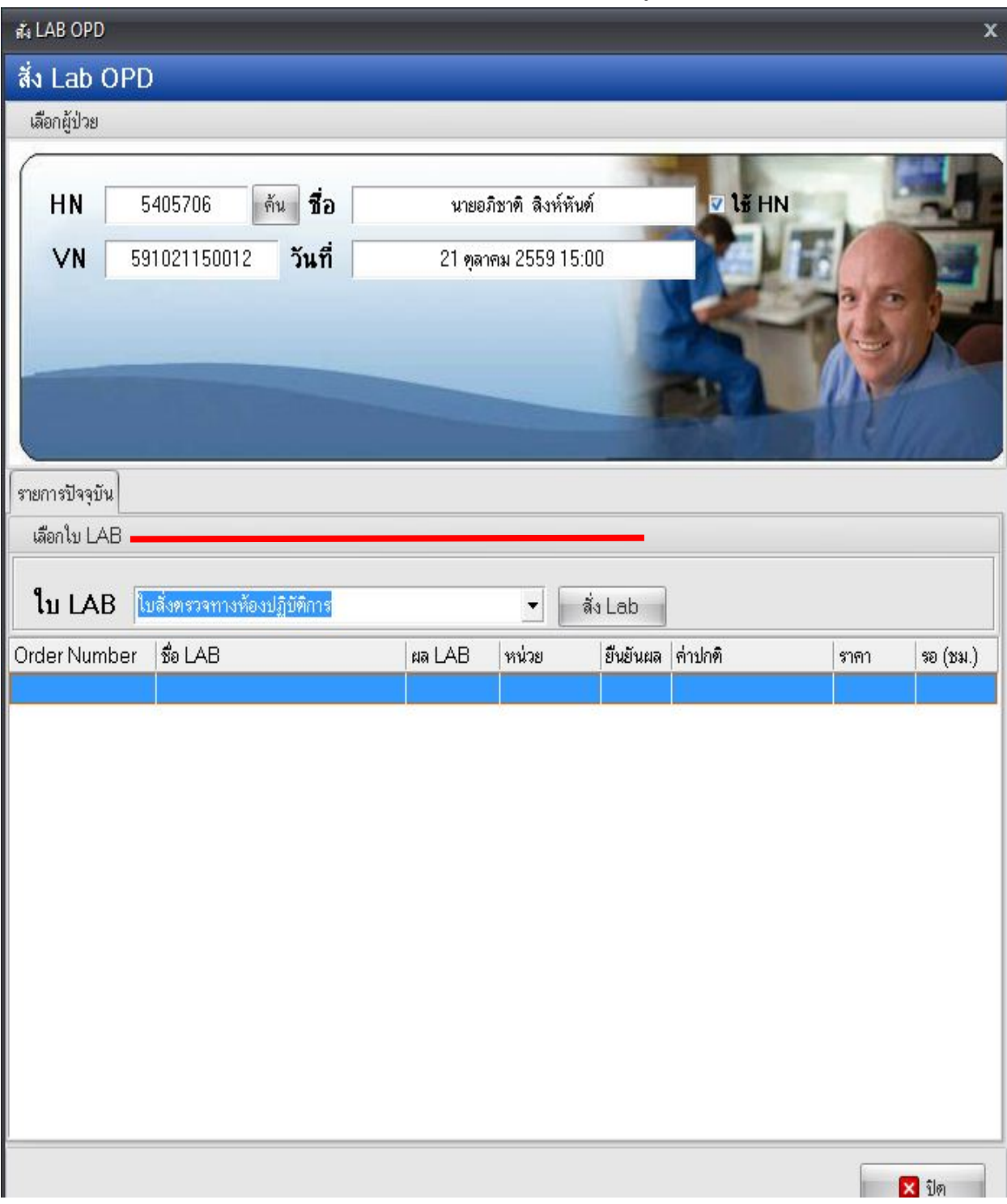

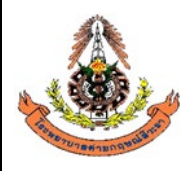

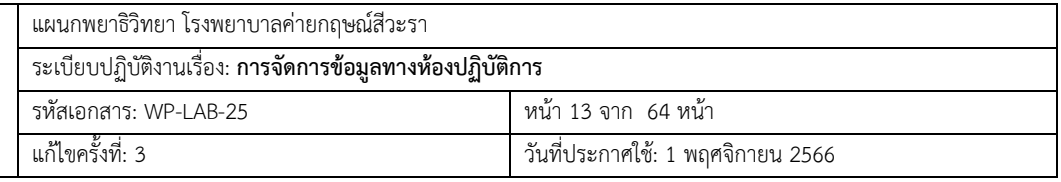

ขั้นตอนที่ 5 เมื่อกดปุมสั่งlabแลวจะมีรายการlabใหเลือก ( เวลาเลือกรายการlabใหสังเกตรายการlabจะมีทั้งตัว หนังสือตัวหนาและตัวธรรมดาคือตัวหนังสือตัวหนาคือรายการlabที่สั่งเปนกลุมสวนตัวหนังสือธรรมดาจะเปน รายการlabที่เปนรายการยอย) หลังจากกดเลือกรายการตรวจ ใหทำการตรวจสอบความถูกตองและครบถวนของ รายการที่ขอตรวจที่เลือกไว้เปรียบเทียบกับข้อมูลในใบบันทึกคำขอตรวจจากแพทย์หรือใบนัด โดยใช้ปากกาขีด เป็นสัญลักษณ์หลังชื่อ test ว่ามีการตรวจสอบแล้ว เสร็จแล้วกดบันทึก

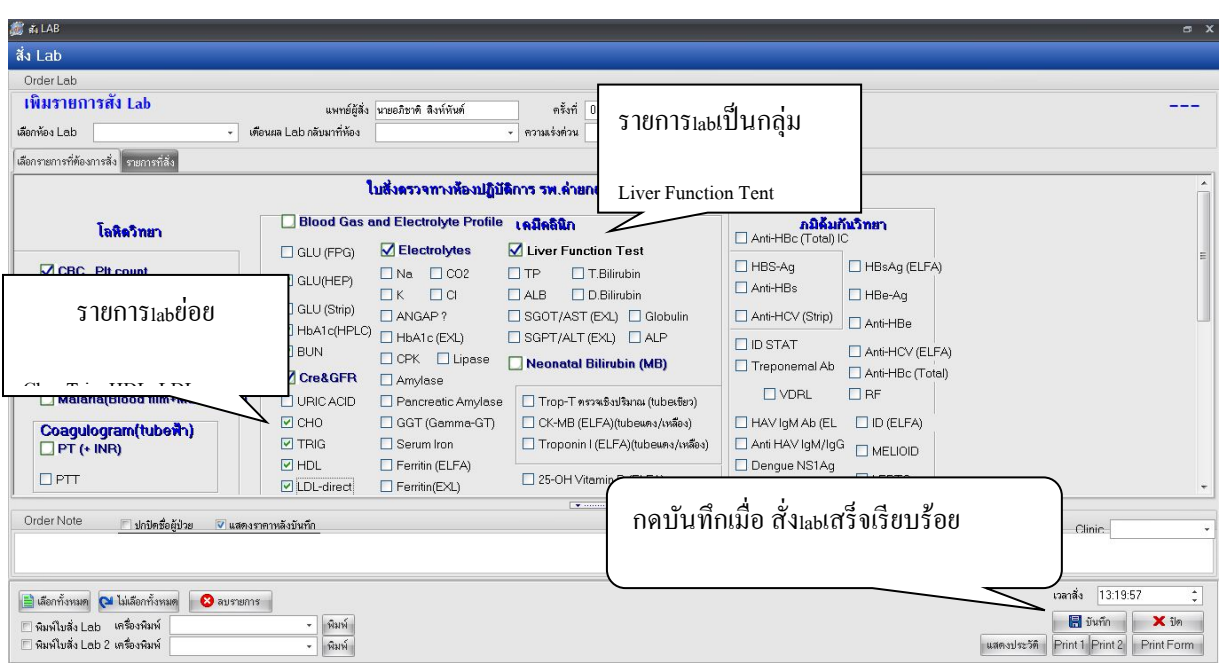

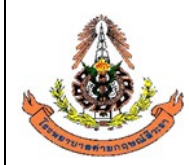

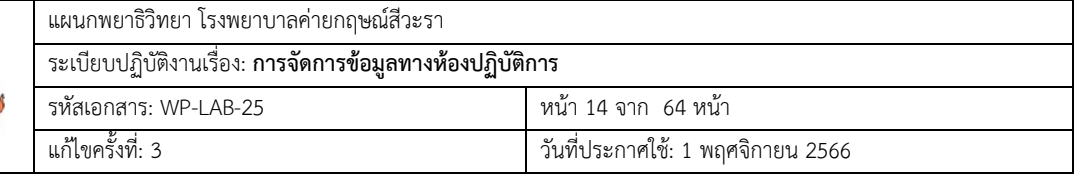

# **6.1.2.2 การบันทึกใบคำขอตรวจ Lab กรณีตรวจสุขภาพ**

# ขั้นตอนที่ 1 คลิกที่ คำสั่ง OPD (F5) หรือ กด F5

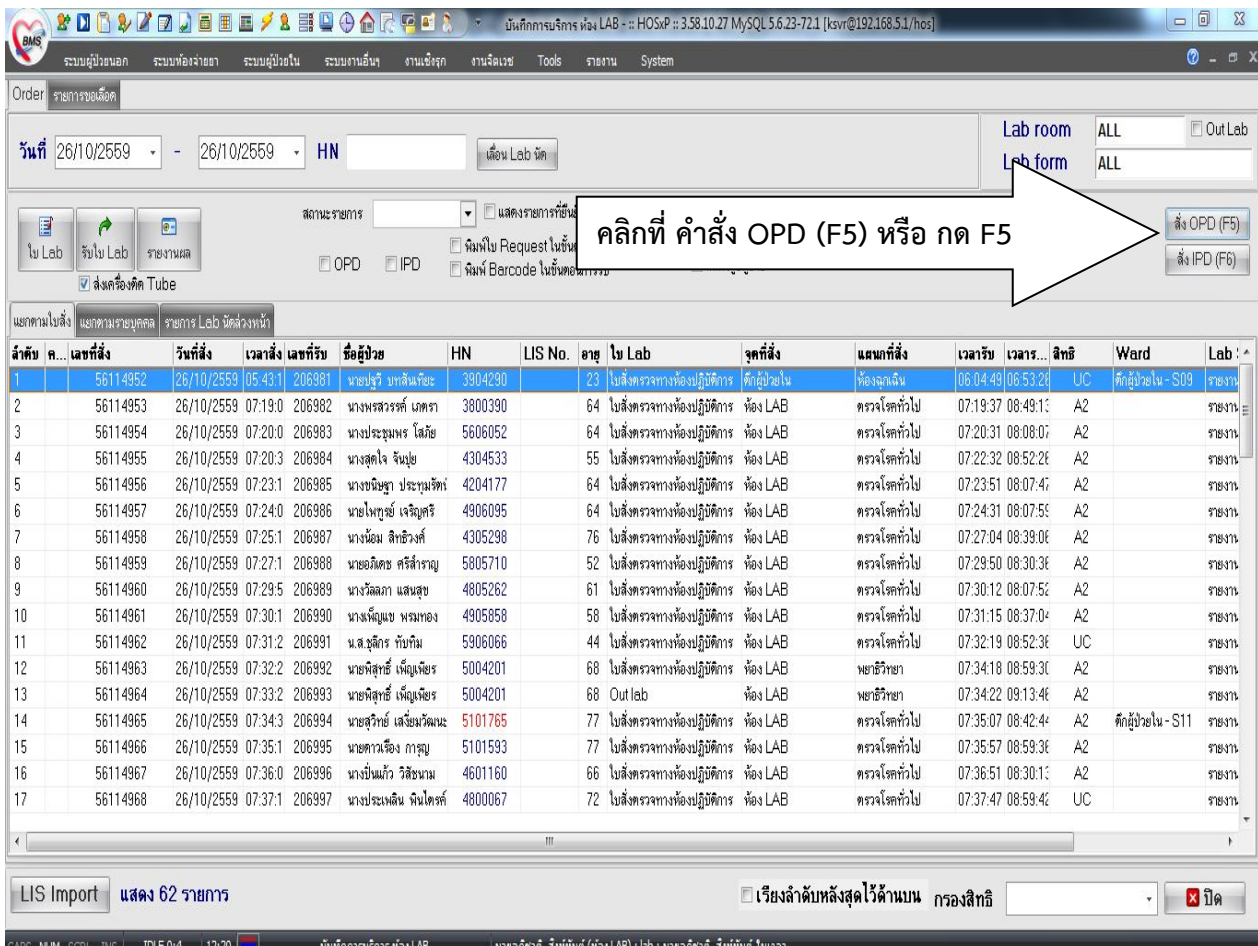

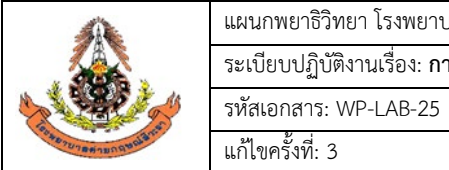

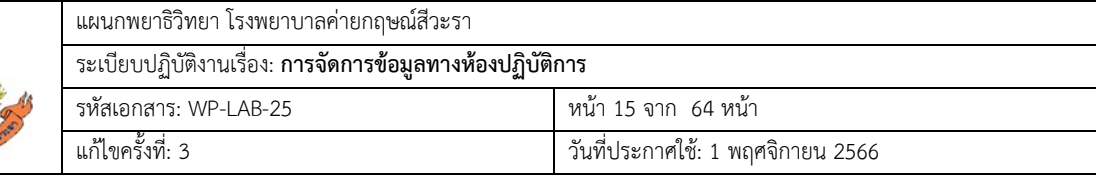

ขั้นตอนที่ 2 ใส่ HN ของผู้ป่วยตามใบบันทึกคำขอตรวจจากแพทย์ เช่น 5905001

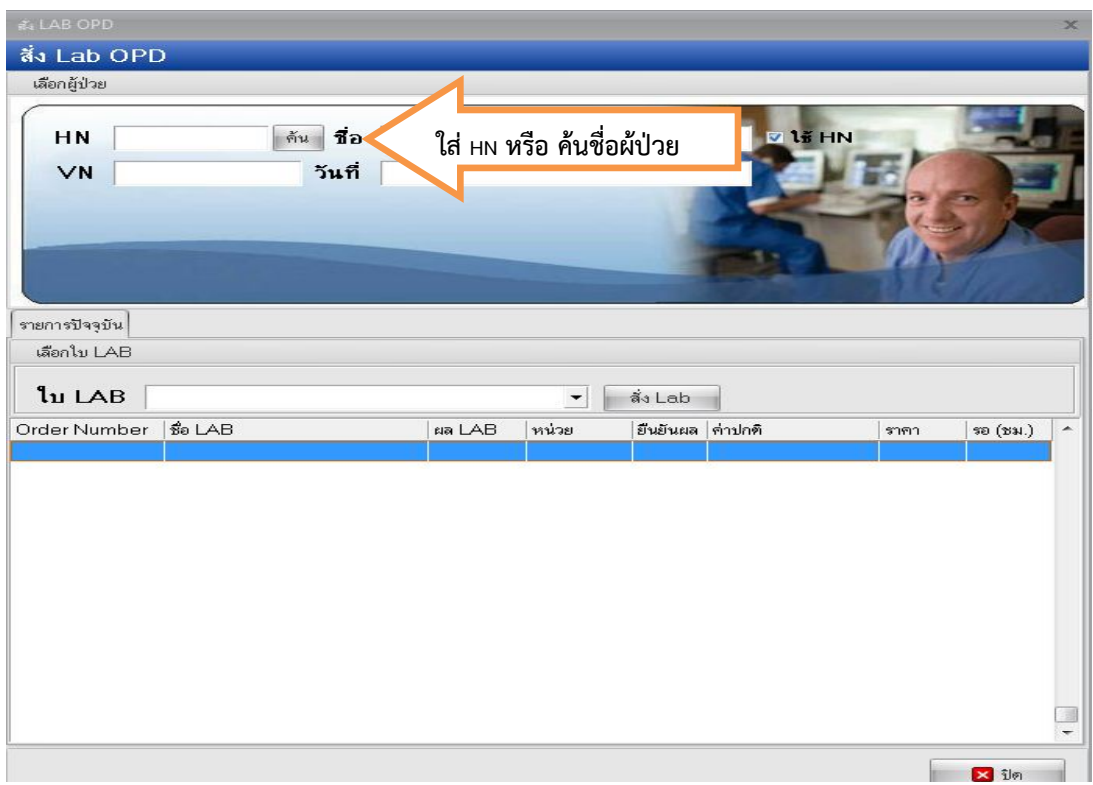

ขั้นตอนที่ 3 เลือกวันที่ในการสั่ง Lab และตรวจสอบสิทธิของผูปวย แลวกด ตกลง หรือ Enter

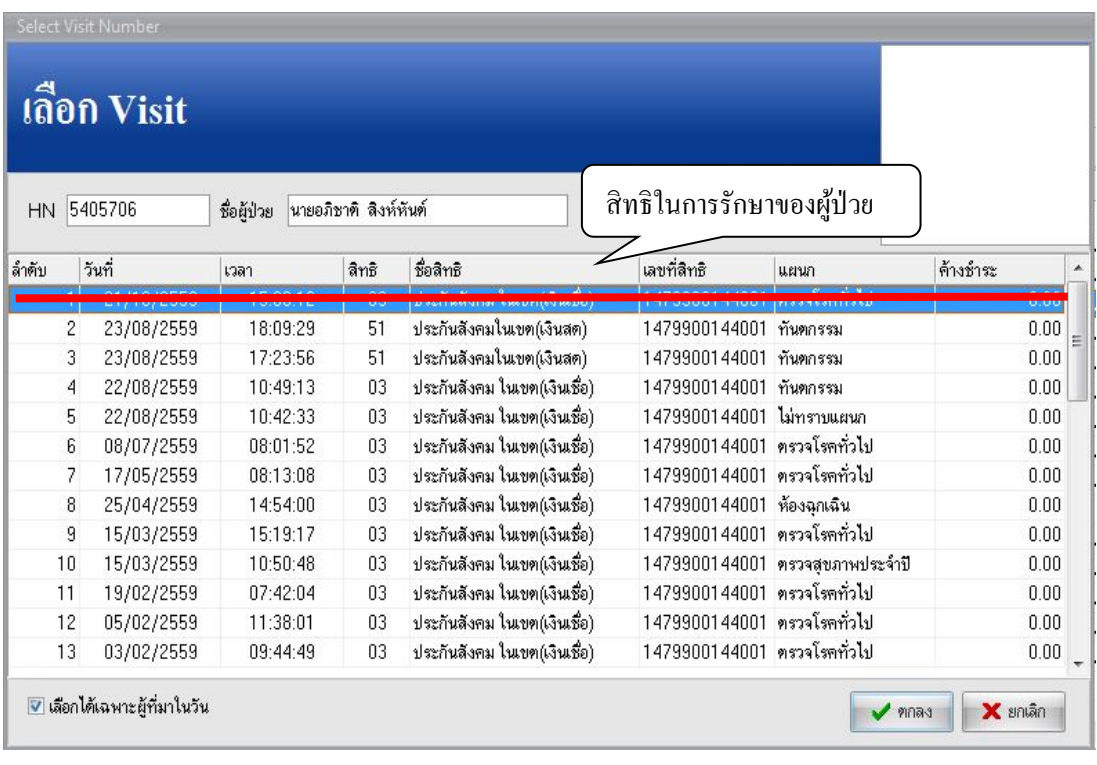

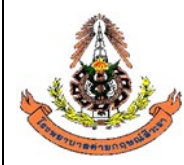

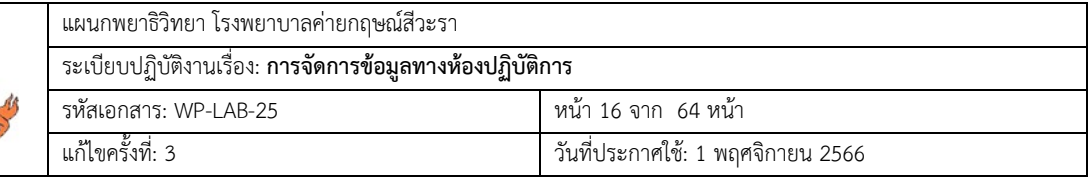

ขั้นตอนที่ 4 ให้เลือกโหมด ตรวจสุขภาพประจำปี แล้วกด สั่งLab ตามรูปภาพ

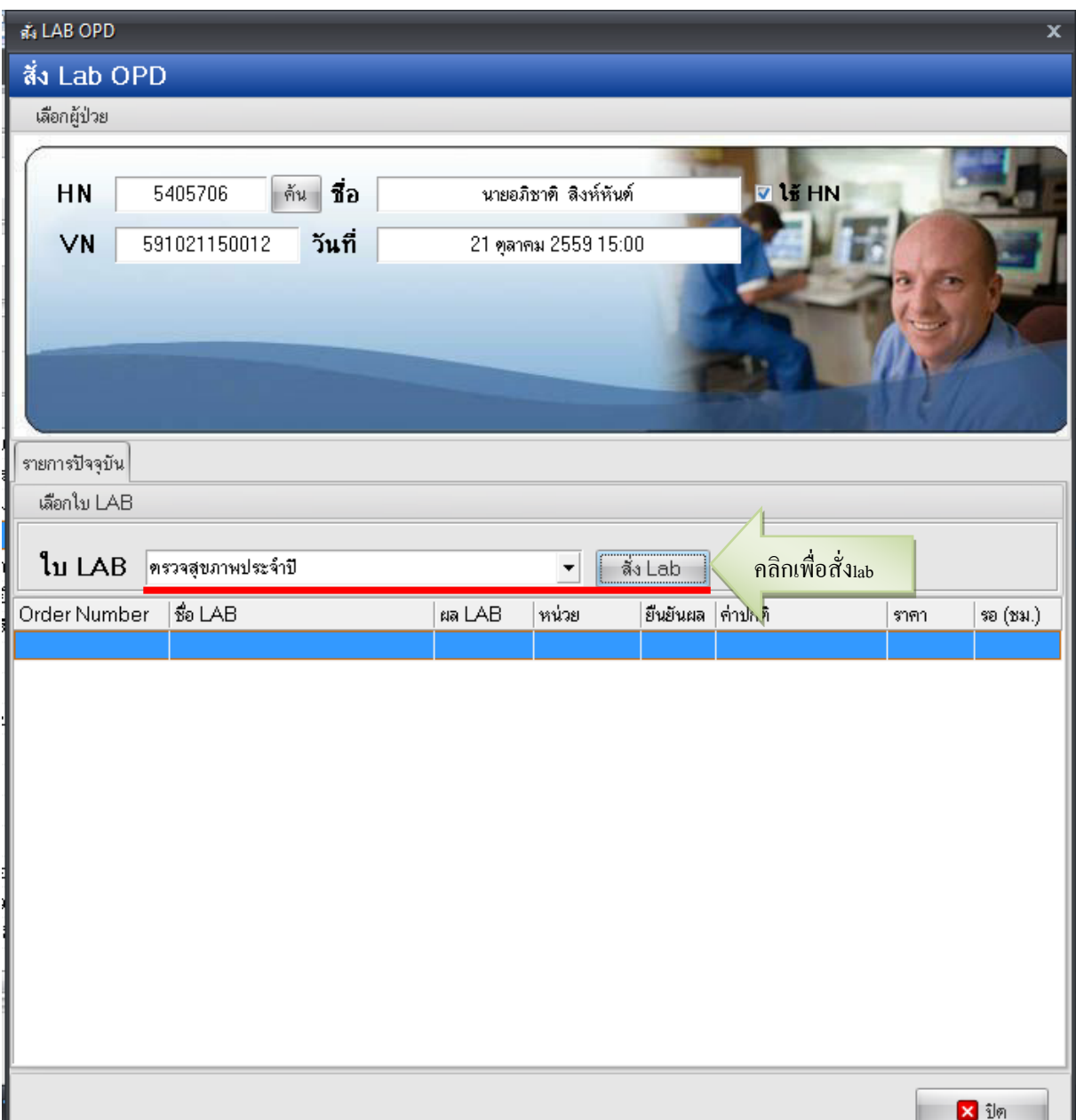

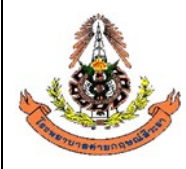

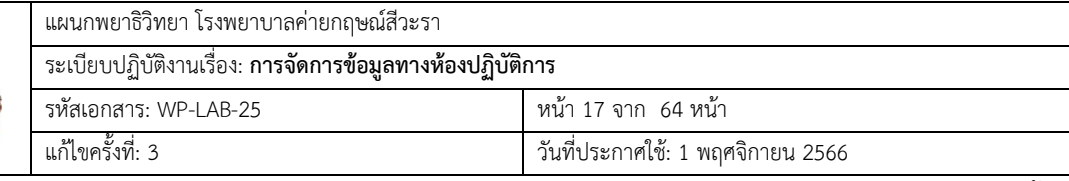

ขั้นตอนที่ 5 เมื่อกดปุมสั่งlabแลวจะมีรายการlabใหเลือก ( เวลาเลือกรายการlabใหสังเกตรายการlabจะมีทั้งตัว หนังสือตัวหนาและตัวธรรมดาคือตัวหนังสือตัวหนาคือรายการlabที่สั่งเปนกลุม(profile) สวนตัวหนังสือธรรมดา จะเป็นรายการlabที่เป็นรายการย่อย และเลือกตามเกณฑ์อายุของ ผู้ร้องขอตรวจสุขภาพประจำปี ) เสร็จแล้วกด บันทึก

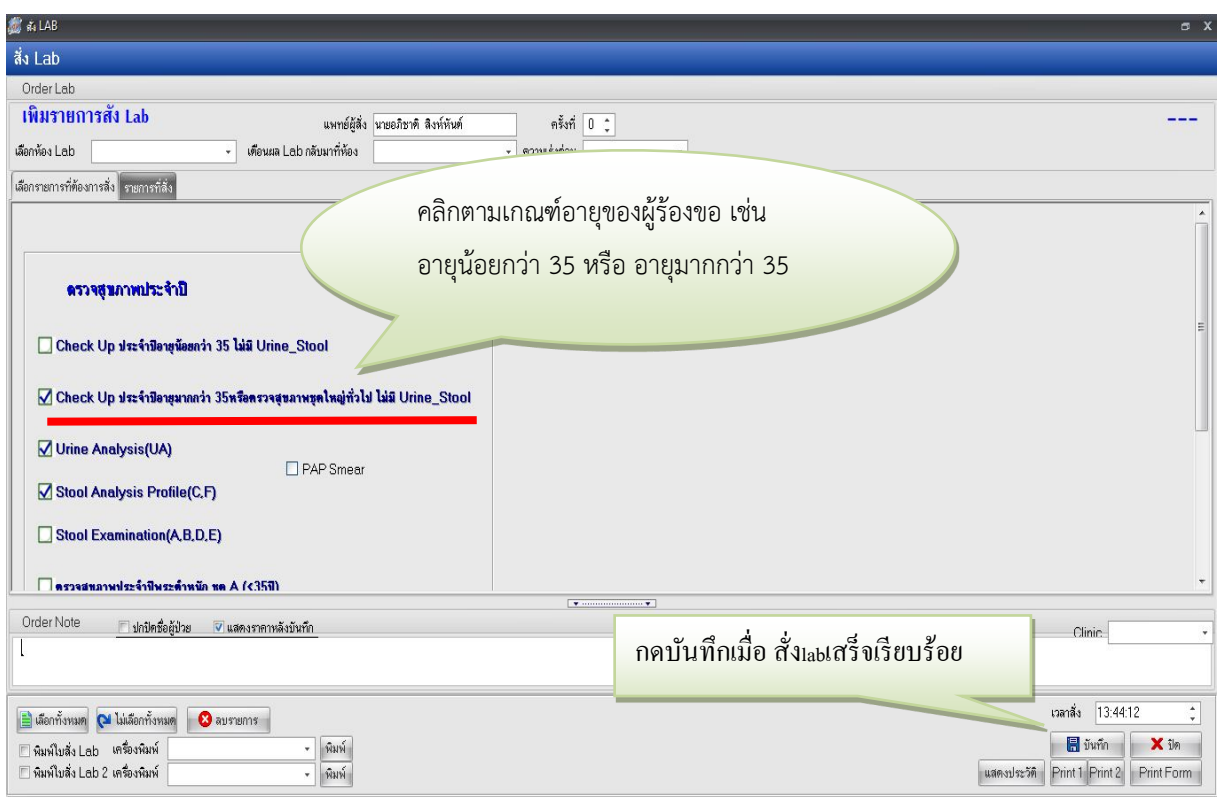

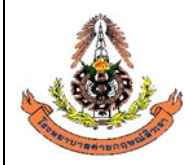

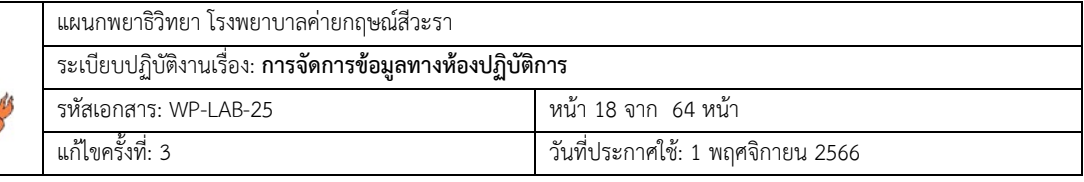

### **6.1.2.3 การบันทึกใบคำขอตรวจ Lab กรณีขอผลิตภัณฑโลหิต**

ขั้นตอนที่ 1 คลิกที่ คำสั่ง OPD (F5) หรือ กด F5

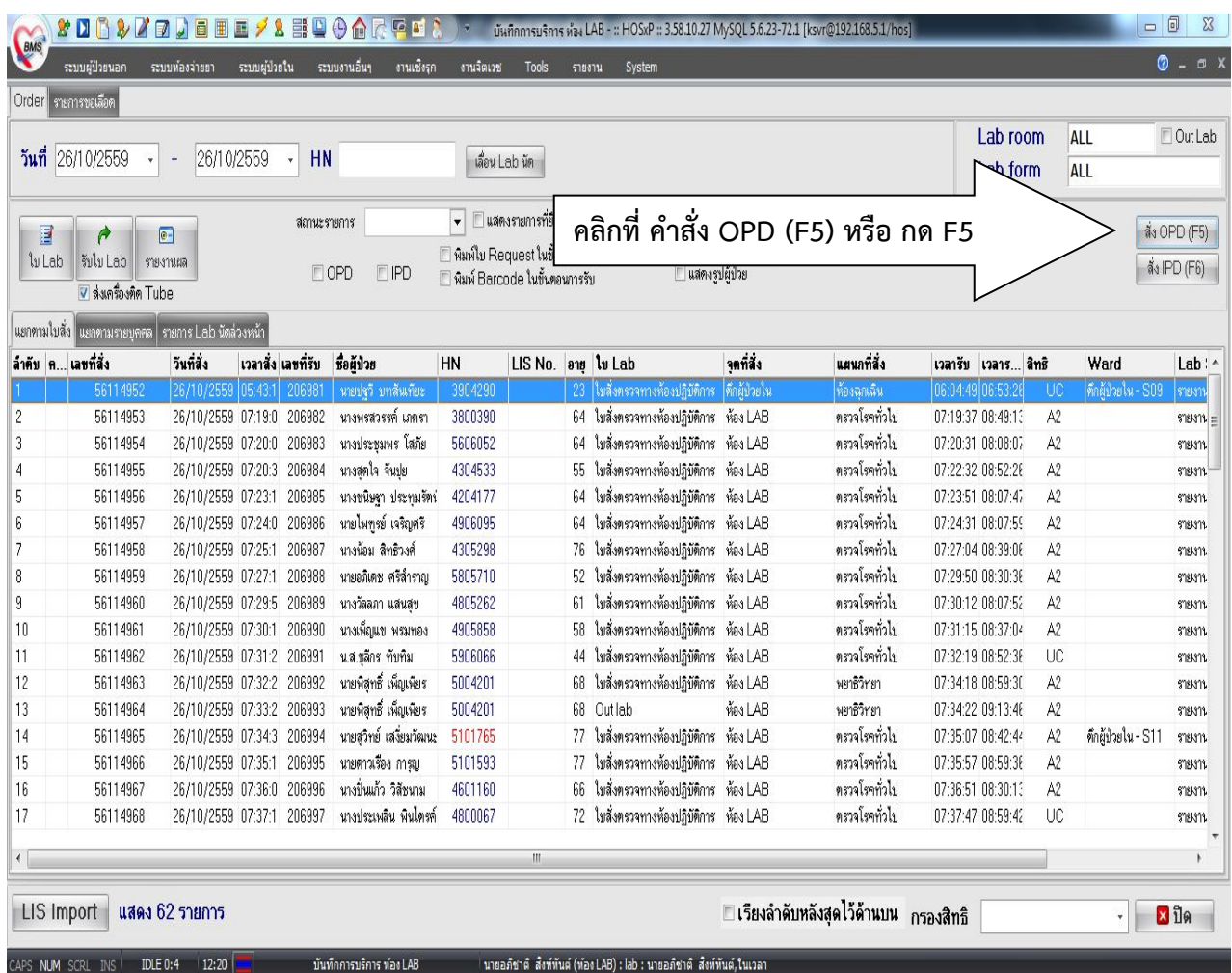

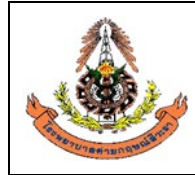

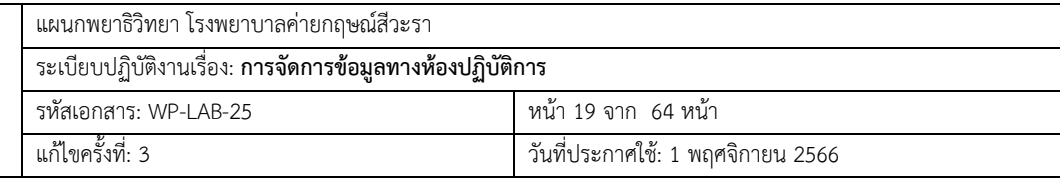

 $\overline{\H{\mathring{v}}}$ นตอนที่ 2 ใส่ HN ของผู้ป่วยตามใบบันทึกคำขอตรวจจากแพทย์ เช่น 5905001

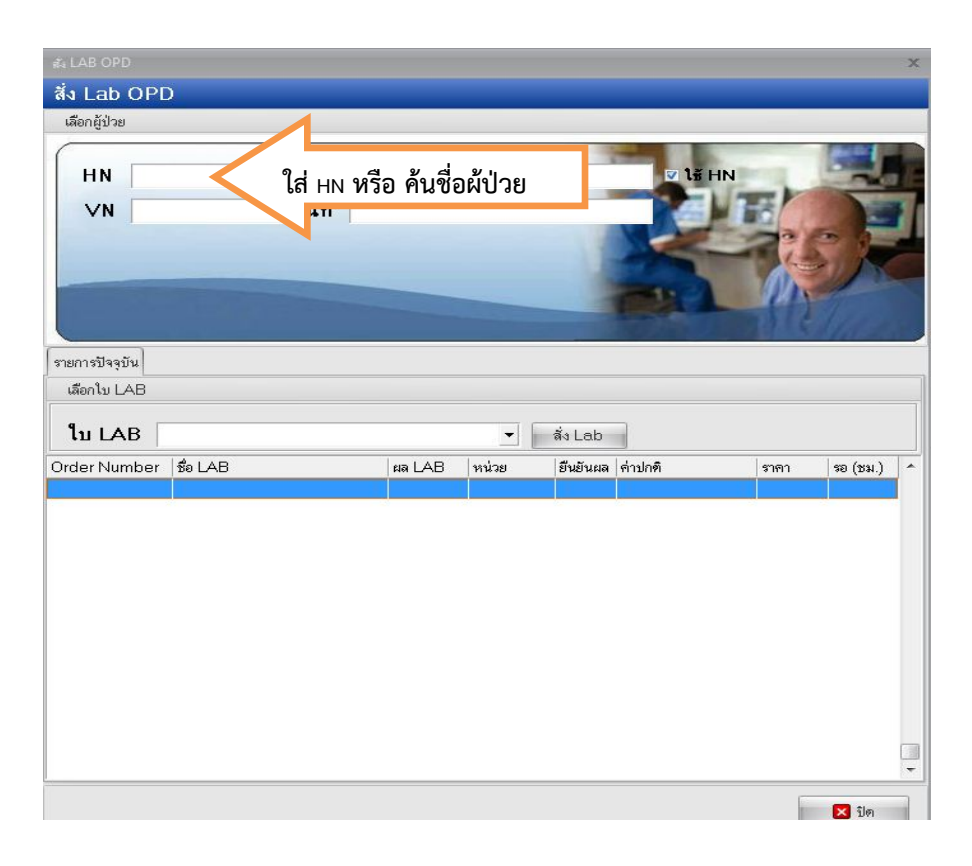

ขั้นตอนที่ 3 เลือกวันที่ในการสั่ง Lab และตรวจสอบสิทธิของผูปวย แลวกด ตกลง หรือ Enter

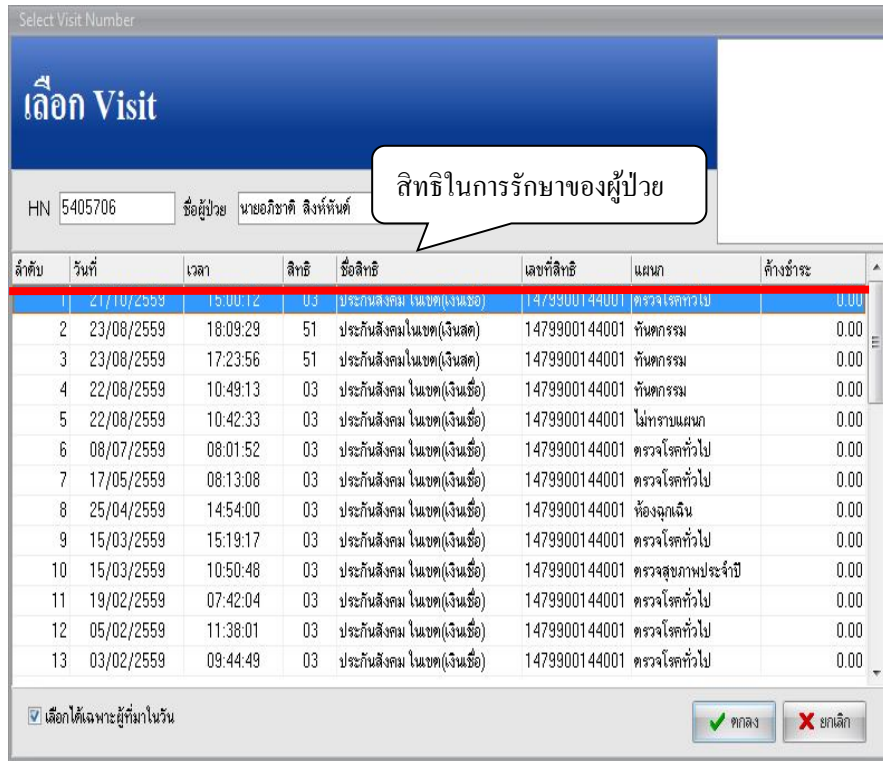

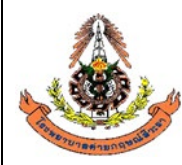

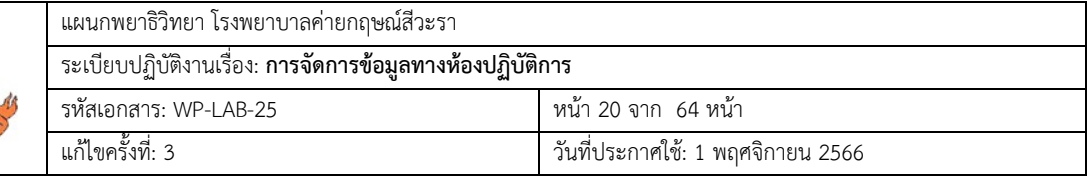

ขั้นตอนที่ 4 ให้เลือก ธนาคารเลือด แล้วกด สั่งLab ตามรูปภาพ

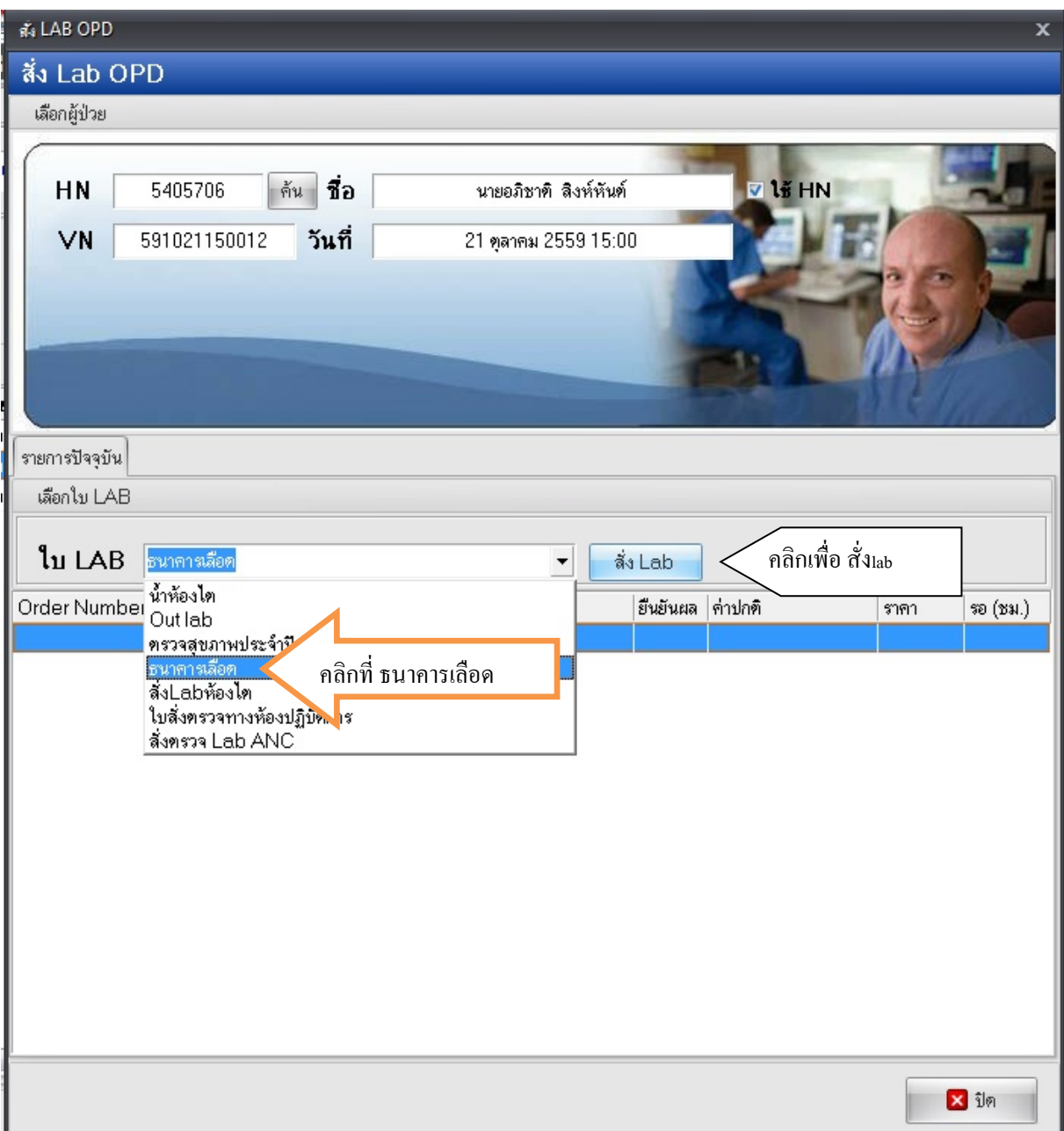

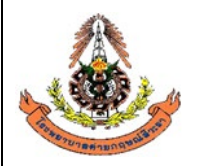

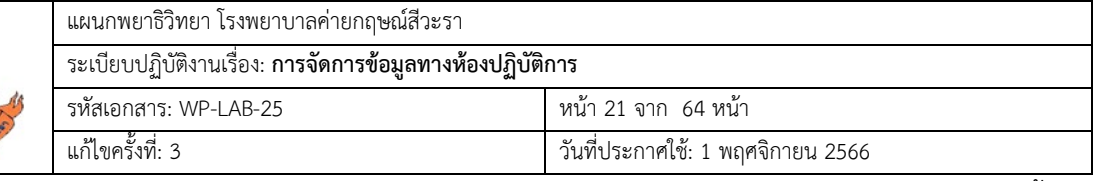

ขั้นตอนที่ 5 เมื่อกดปุมสั่งlabแลวจะมีรายการlabใหเลือก ( เวลาเลือกรายการlabใหสังเกตรายการlabจะมีทั้งตัว หนังสือตัวหนาและตัวธรรมดาคือตัวหนังสือตัวหนาคือรายการlabที่สั่งเปนกลุมสวนตัวหนังสือธรรมดาจะเปน รายการlabที่เป็นรายการย่อย และเลือกตามเกณฑ์อายุของ ผู้ร้องขอตรวจสุขภาพประจำปี ) เสร็จแล้วกดบันทึก

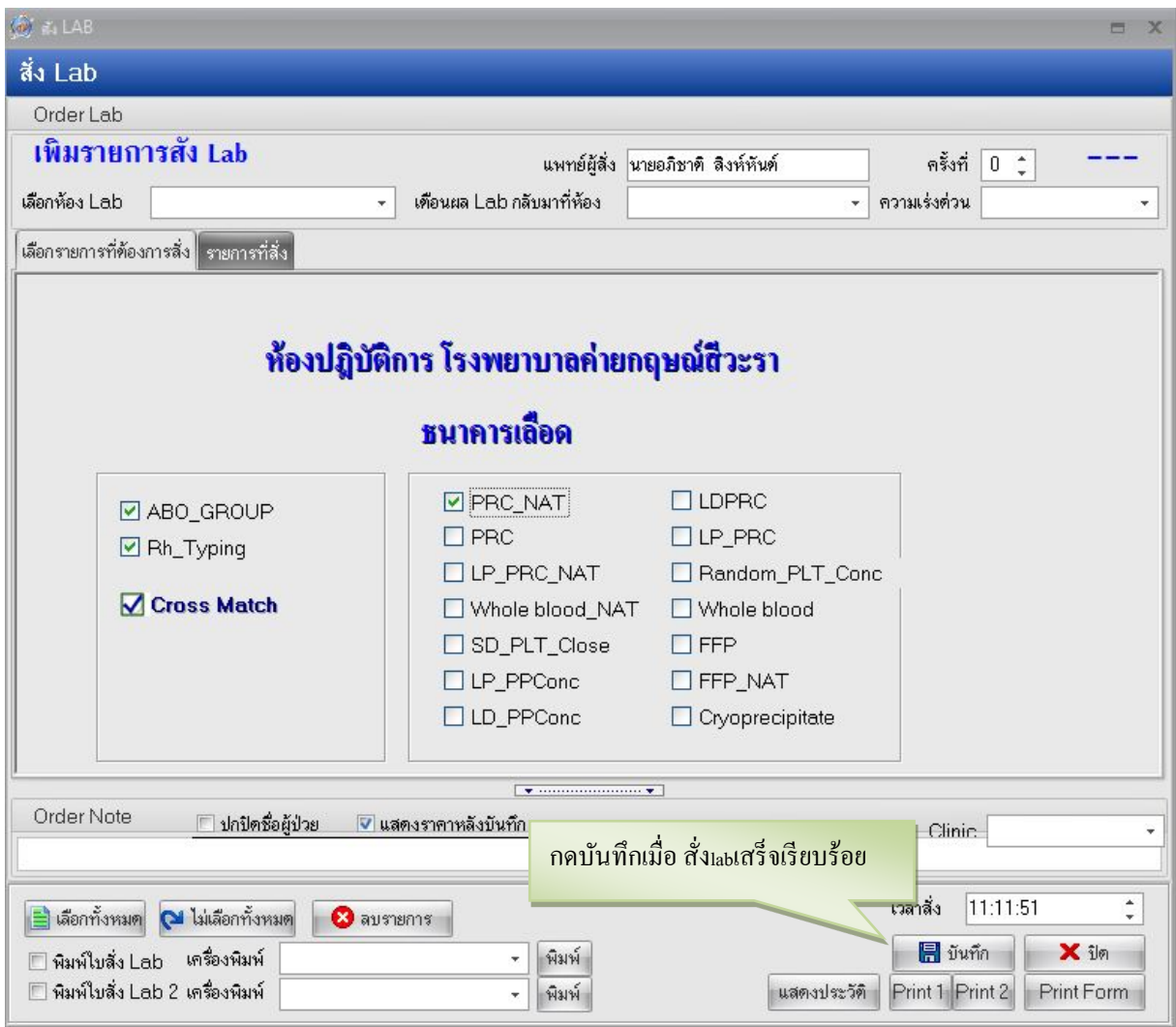

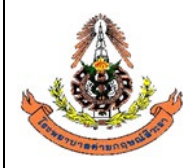

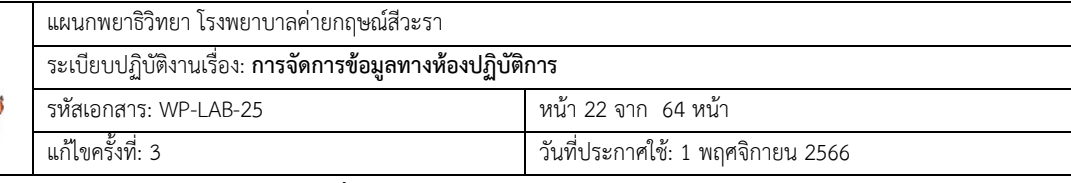

# **6.1.2.4 วิธีการปฏิบัติกรณีขอเพิ่ม Lab**

ขั้นตอนที่ 1 คลิกที่ คำสั่ง OPD (F5) หรือ กด F5

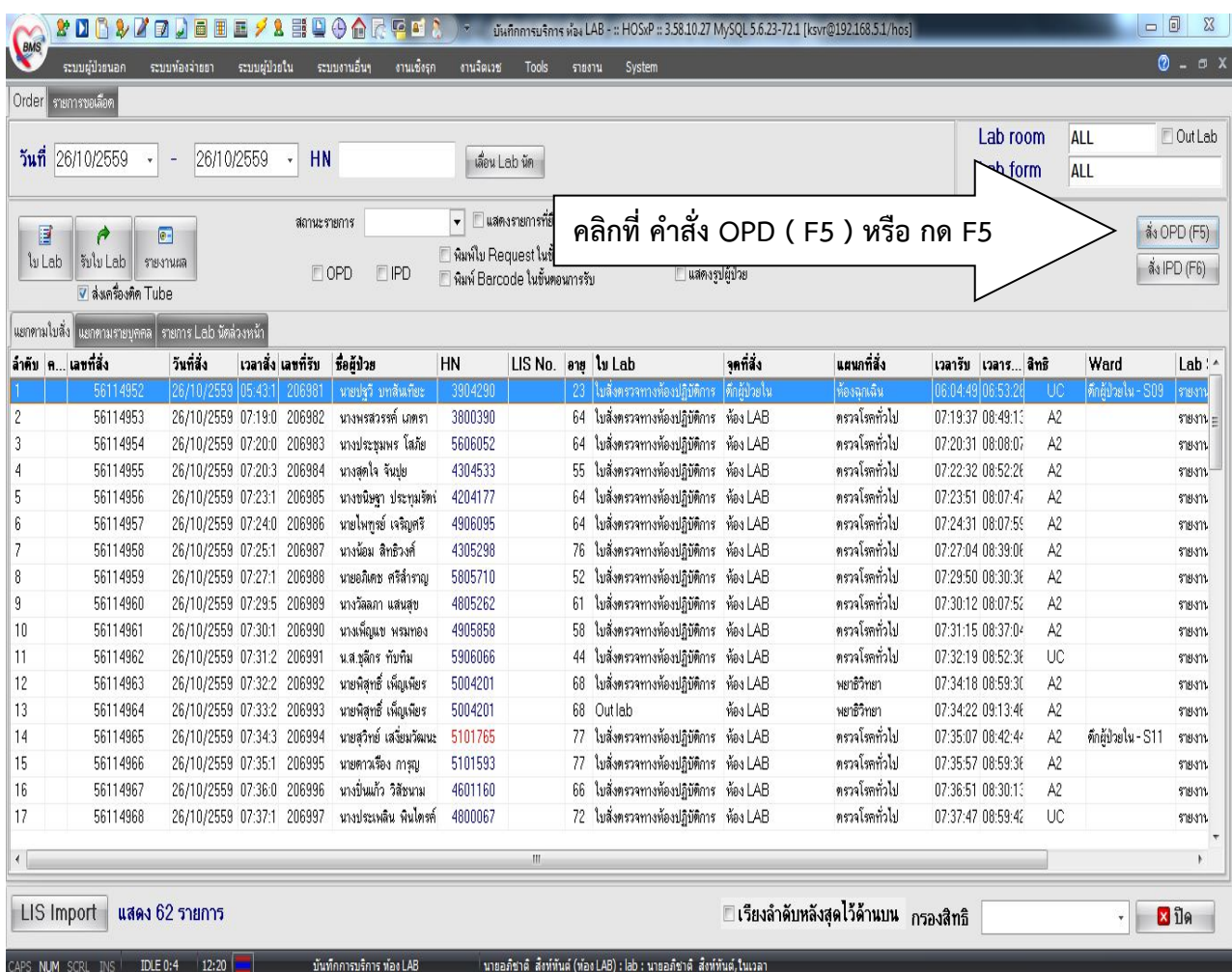

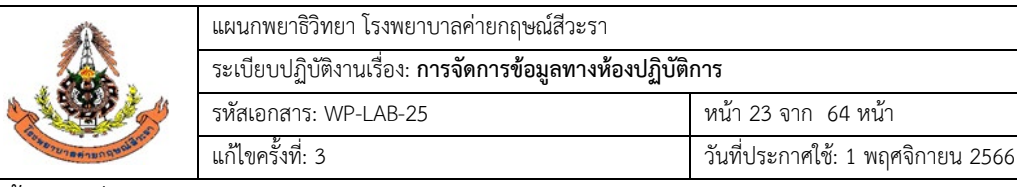

ขั้นตอนที่ 2 ใส HN ของผูปวยตามใบบันทึกคำขอตรวจจากแพทย เชน 5905001

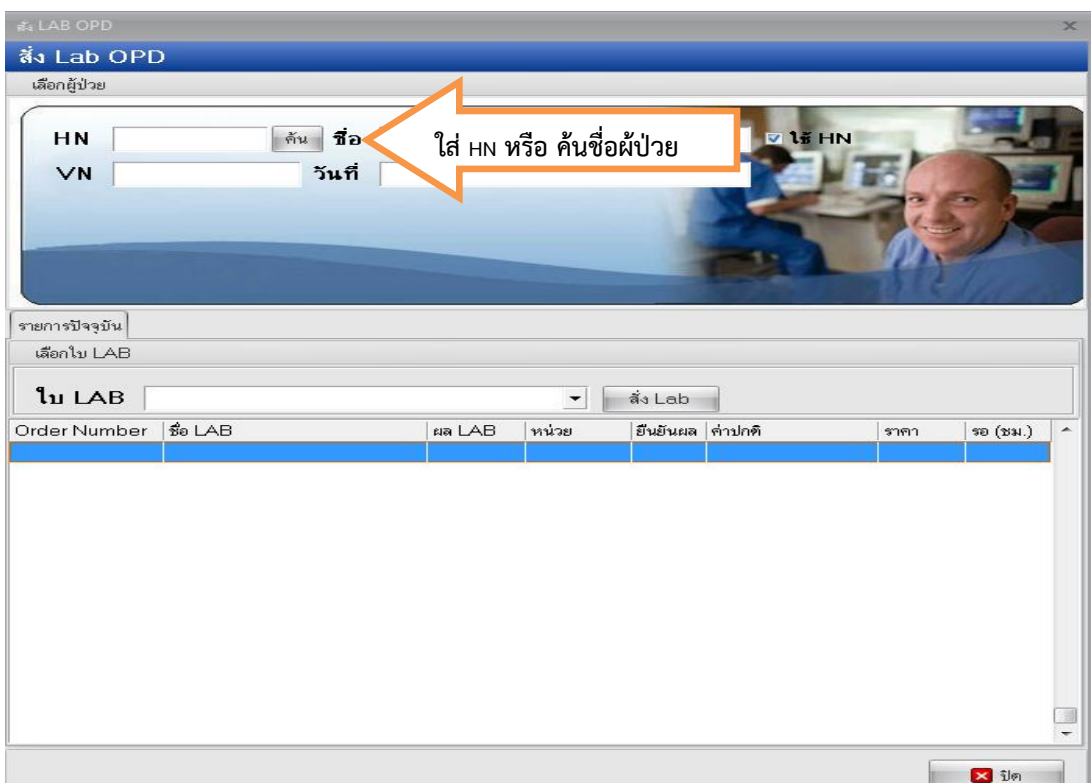

ขั้นตอนที่ 3 เลือกวันที่ในการสั่ง Lab และตรวจสอบสิทธิของผูปวย แลวกด ตกลง หรือ Enter

|        | เลือก Visit                  |             |                       |                              |                             |                                 |          |  |  |  |  |  |
|--------|------------------------------|-------------|-----------------------|------------------------------|-----------------------------|---------------------------------|----------|--|--|--|--|--|
| HN     | 5405706                      | ชื่อผู้ป่วย | นายอภิชาติ สิงห์หันต์ |                              | สิทธิในการรักษาของผู้ป่วย   |                                 |          |  |  |  |  |  |
| ล้ำตับ | วันที่                       | เวลา        | สิทธิ                 | ชื่อสิทธิ                    | เลขที่สิทธิ                 | แผนก                            | ค้างชำระ |  |  |  |  |  |
|        | 21/10/2559                   | 15:00:12    | 03                    | ประกันสังคม ในเขต(เงินเชื่อ) | 1479900144001               | <b>ตรวจโรคทั่วไป</b>            | 0.00     |  |  |  |  |  |
|        | $\overline{2}$<br>23/08/2559 | 18:09:29    | 51                    | ประกันสังคมในเขต(เงินสต)     | 1479900144001 ทันตกรรม      |                                 | 0.00     |  |  |  |  |  |
|        | 23/08/2559<br>3              | 17:23:56    | 51                    | ประกันสังคมในเขต(เงินสต)     | 1479900144001 ทันตกรรม      |                                 | 0.00     |  |  |  |  |  |
|        | 22/08/2559<br>4              | 10:49:13    | 03                    | ประกันสังคม ในเขต(เงินเชื่อ) | 1479900144001 ทันตกรรม      |                                 | 0.00     |  |  |  |  |  |
|        | 22/08/2559<br>5              | 10:42:33    | 03                    | ประกันสังคม ในเขต(เงินเชื่อ) | 1479900144001 ไม่ทราบแผนก   |                                 | 0.00     |  |  |  |  |  |
|        | 6<br>08/07/2559              | 08:01:52    | 03                    | ประกันสังคม ในเขต(เงินเชื่อ) | 1479900144001 ตรวจโรคทั่วไป |                                 | 0.00     |  |  |  |  |  |
|        | 17/05/2559<br>7              | 08:13:08    | 03                    | ประกันสังคม ในเขต(เงินเชื่อ) | 1479900144001 ตรวจโรคทั่วไป |                                 | 0.00     |  |  |  |  |  |
|        | 8<br>25/04/2559              | 14:54:00    | 03                    | ประกันสังคม ในเขต(เงินเชื่อ) | 1479900144001 ห้องฉุกเฉิน   |                                 | 0.00     |  |  |  |  |  |
|        | 9<br>15/03/2559              | 15:19:17    | 03                    | ประกันสังคม ในเขต(เงินเชื่อ) | 1479900144001 ตรวจโรคทั่วไป |                                 | 0.00     |  |  |  |  |  |
|        | 10<br>15/03/2559             | 10:50:48    | 03                    | ประกันสังคม ในเขต(เงินเชื่อ) |                             | 1479900144001 ตรวจสุขภาพประจำปี | 0.00     |  |  |  |  |  |
|        | 11<br>19/02/2559             | 07:42:04    | 03                    | ประกันสังคม ในเขต(เงินเชื่อ) | 1479900144001 ตรวจโรคทั่วไป |                                 | 0.00     |  |  |  |  |  |
|        | 12<br>05/02/2559             | 11:38:01    | 03                    | ประกันสังคม ในเขต(เงินเชื่อ) | 1479900144001 ตรวจโรคทั่วไป |                                 | 0.00     |  |  |  |  |  |
|        | 13<br>03/02/2559             | 09:44:49    | 03                    | ประกันสังคม ในเขต(เงินเชื่อ) | 1479900144001 ตรวจโรคทั่วไป |                                 | 0.00     |  |  |  |  |  |

ขั้นตอนที่ 4 ใหเลือก ใบสั่งตรวจทางหองปฏิบัติการ แลวกด สั่งLab ตามรูปภาพ

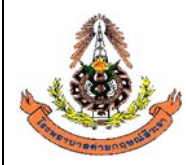

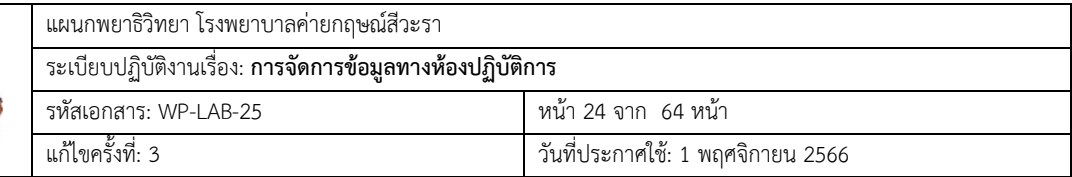

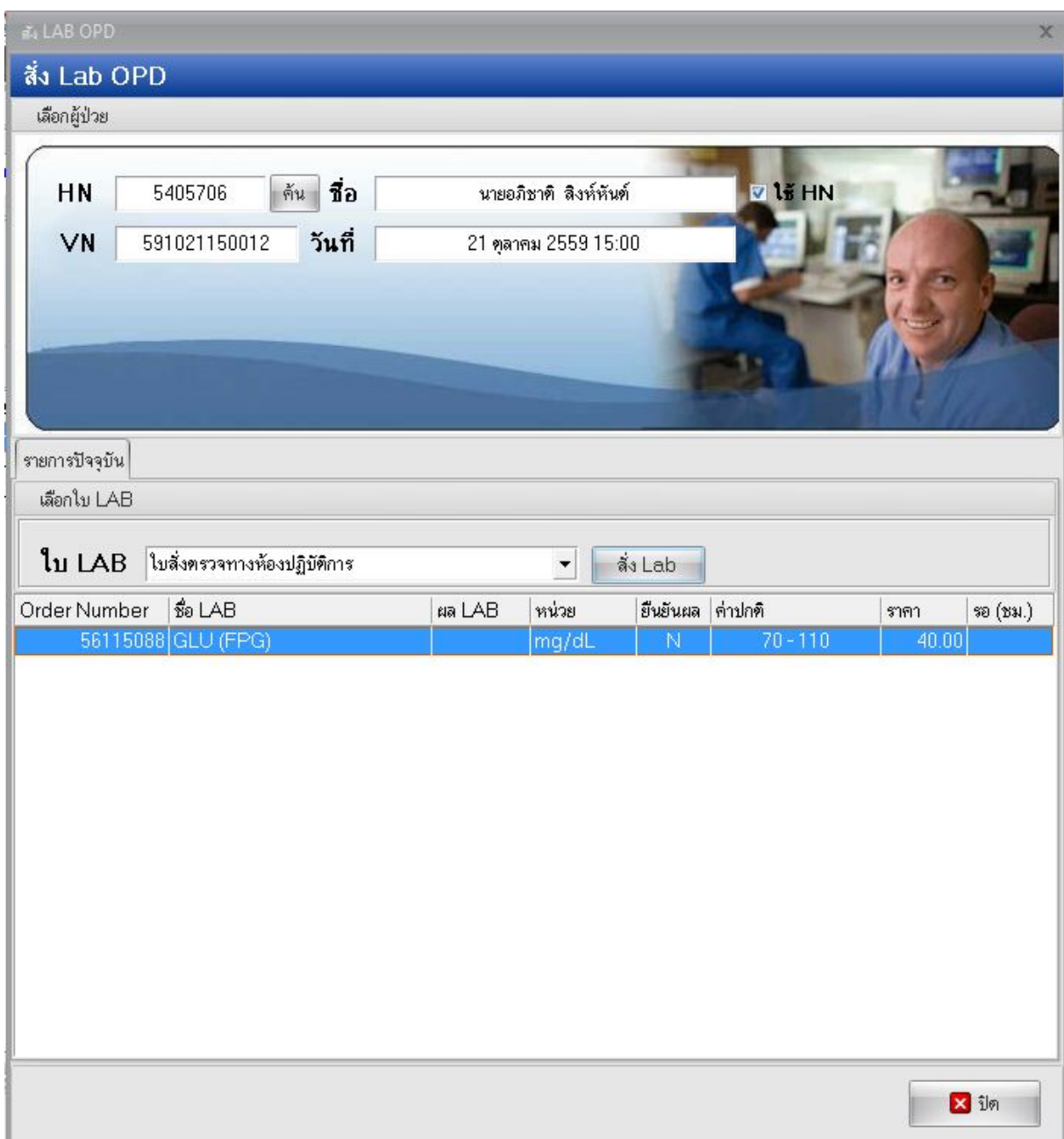

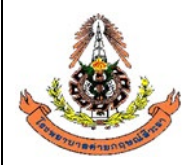

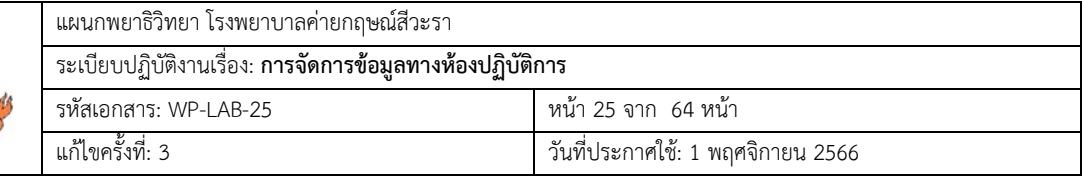

ขั้นตอนที่ 5 เมื่อกด สั่ง Lab แล้วจะมีการแจ้งเตือนจากระบบว่าต้องการ เพิ่มรายการสั่ง หรือ แก้ไขรายการสั่ง ให้กดที่เพิ่มรายการสั่งแล้วกดตกลง ตามรูปภาพ

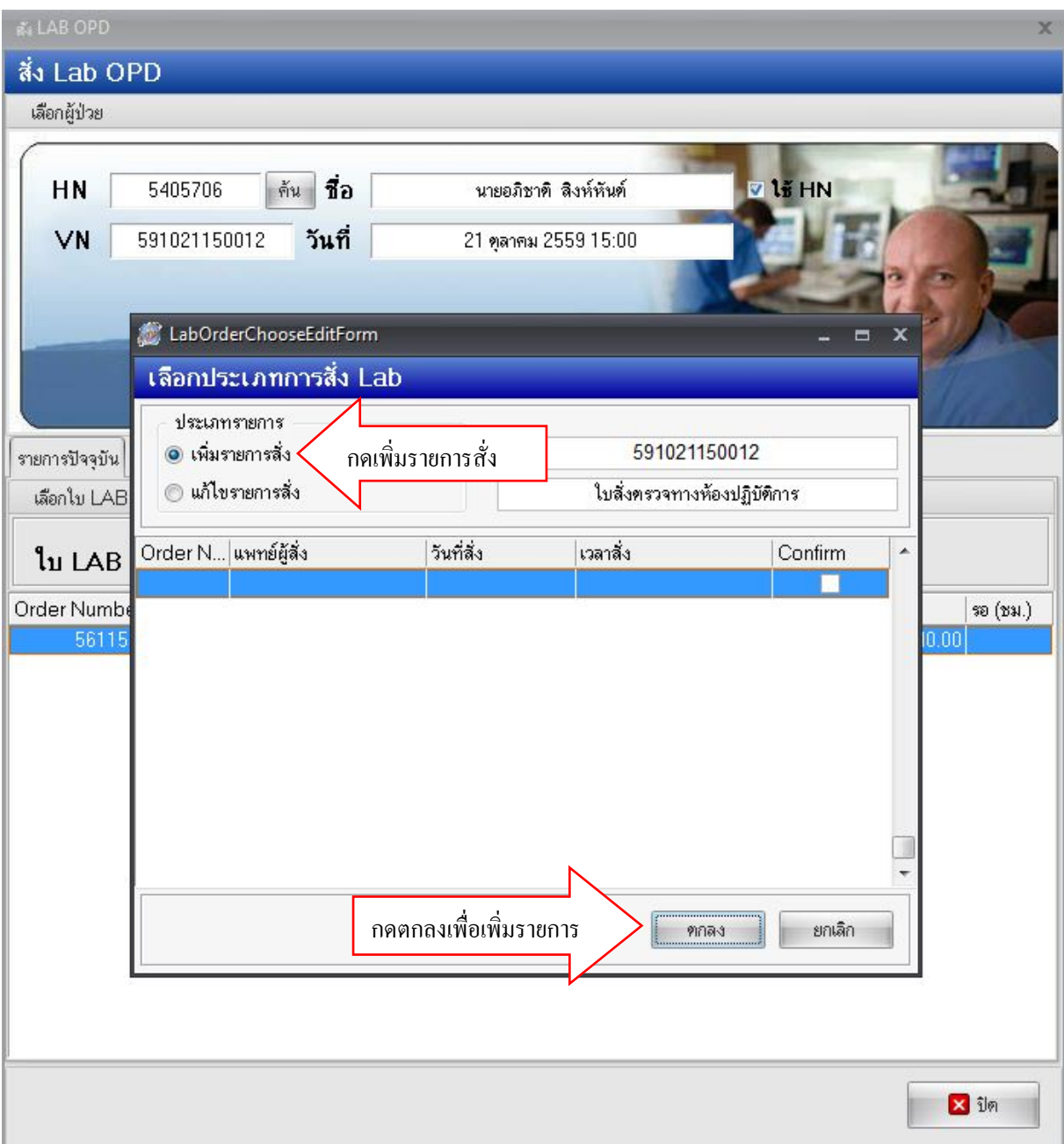

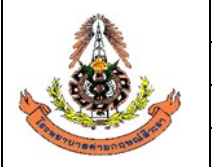

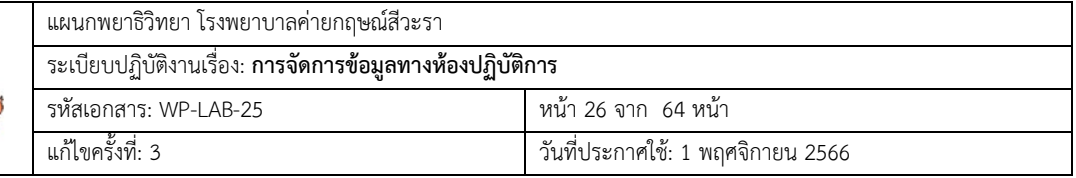

ขั้นตอนที่ 6 เมื่อกดปุมตกลงแลวจะมีรายการlabใหเลือก ( เวลาเลือกรายการlabใหสังเกตรายการlabจะมีทั้งตัว หนังสือตัวหนาและตัวธรรมดาคือตัวหนังสือตัวหนาคือรายการlabที่สั่งเปนกลุมสวนตัวหนังสือธรรมดาจะเปน รายการlabที่เป็นรายการย่อย และเลือกตามเกณฑ์อายุของ ผู้ร้องขอตรวจสุขภาพประจำปี ) เสร็จแล้วกดบันทึก

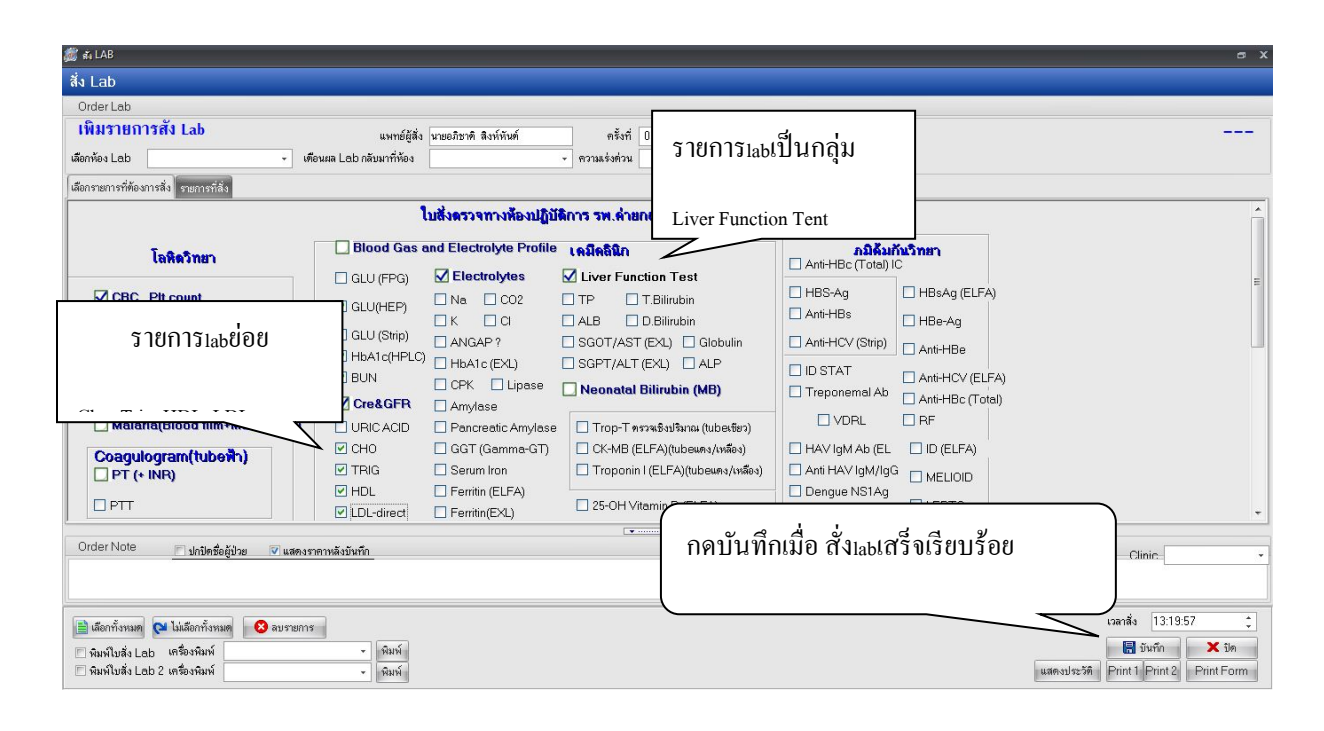

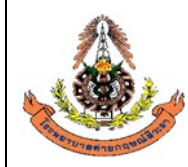

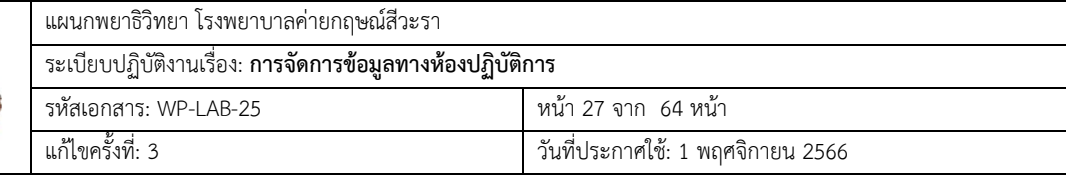

# **6.1.3 การยกเลิกใบคำขอตรวจ Lab ใน HIS**

# **6.1.3.1การยกเลิกใบคำขอตรวจ Lab ทั่วไป ( ลบ request )**

# ขั้นตอนที่ 1 คลิกที่ คำสั่ง OPD (F5) หรือ กด F5

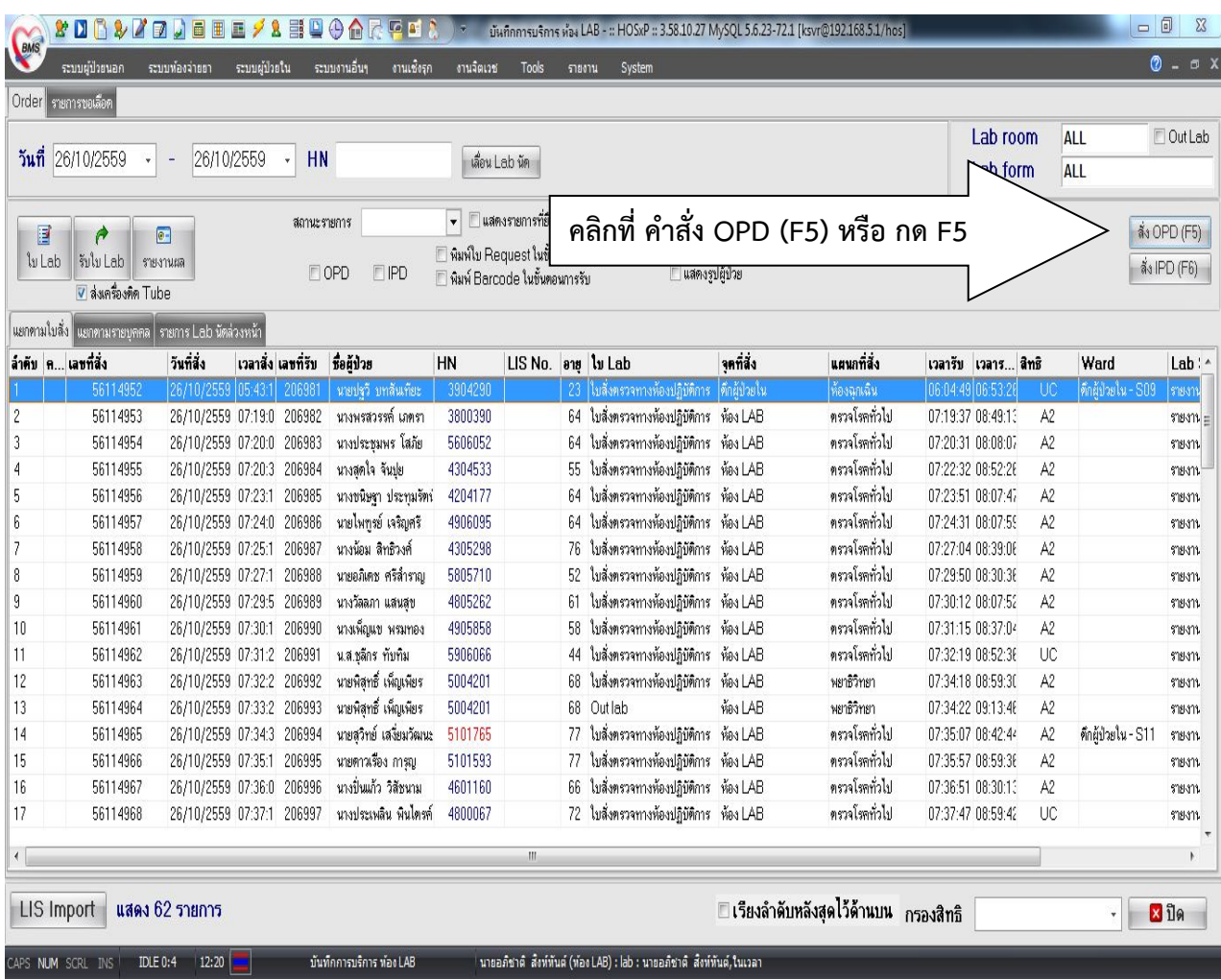

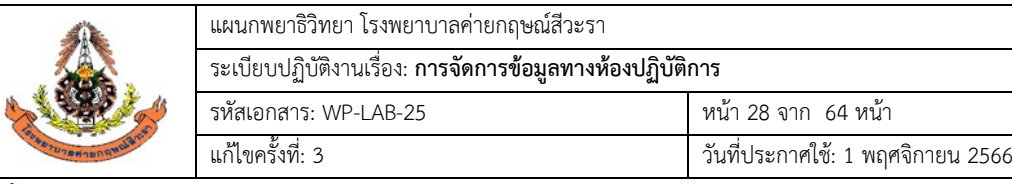

ขั้นตอนที่ 2 ใส่ HN ของผู้ป่วยตามใบบันทึกคำขอตรวจจากแพทย์ เช่น 5905001

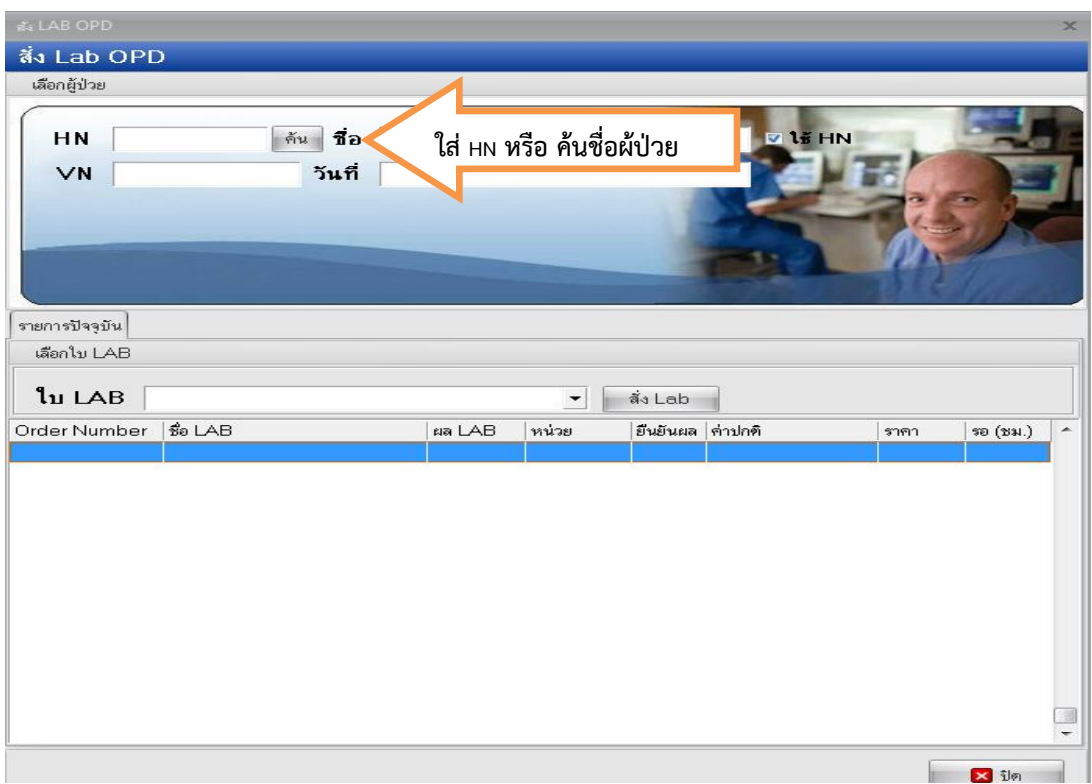

ขั้นตอนที่ 3 เลือกวันที่ในการสั่ง Lab และตรวจสอบสิทธิของผู้ป่วย แล้วกด ตกลง หรือ Enter

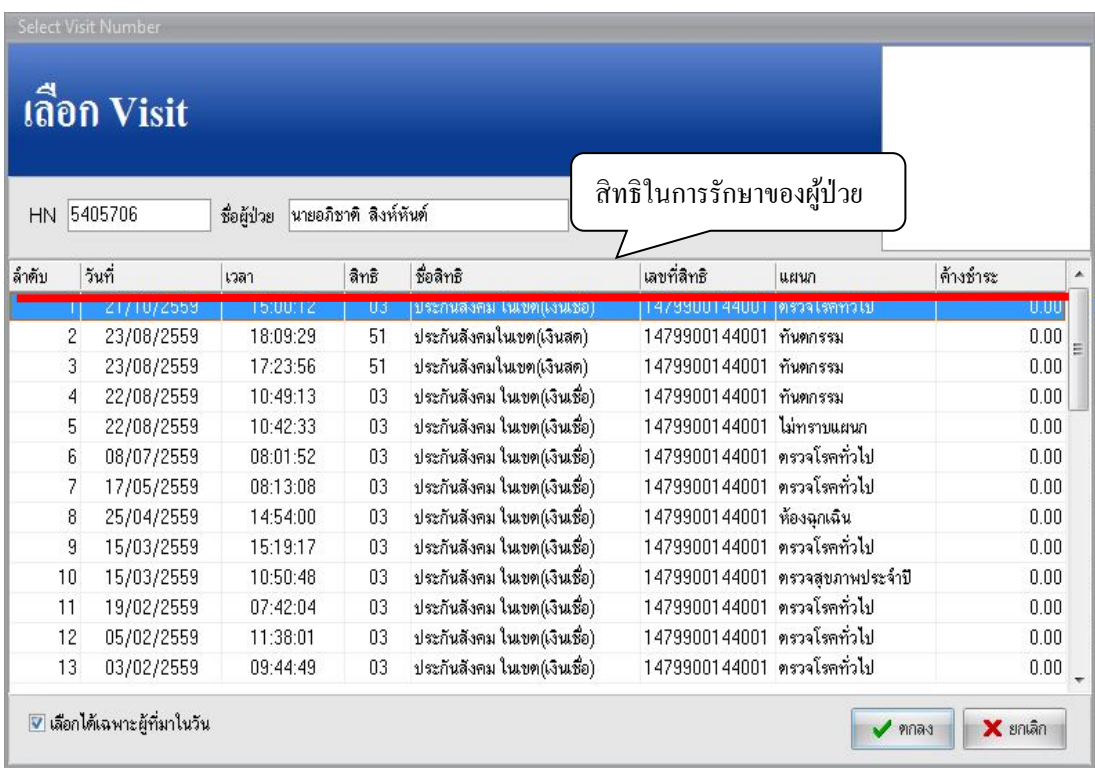

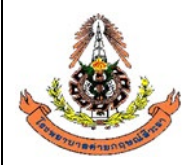

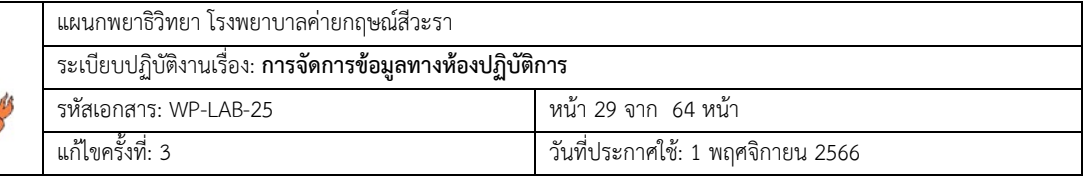

ขั้นตอนที่ 4 ใหเลือก ใบสั่งตรวจทางหองปฏิบัติการ แลวกด **สั่ง Lab** ตามรูปภาพ

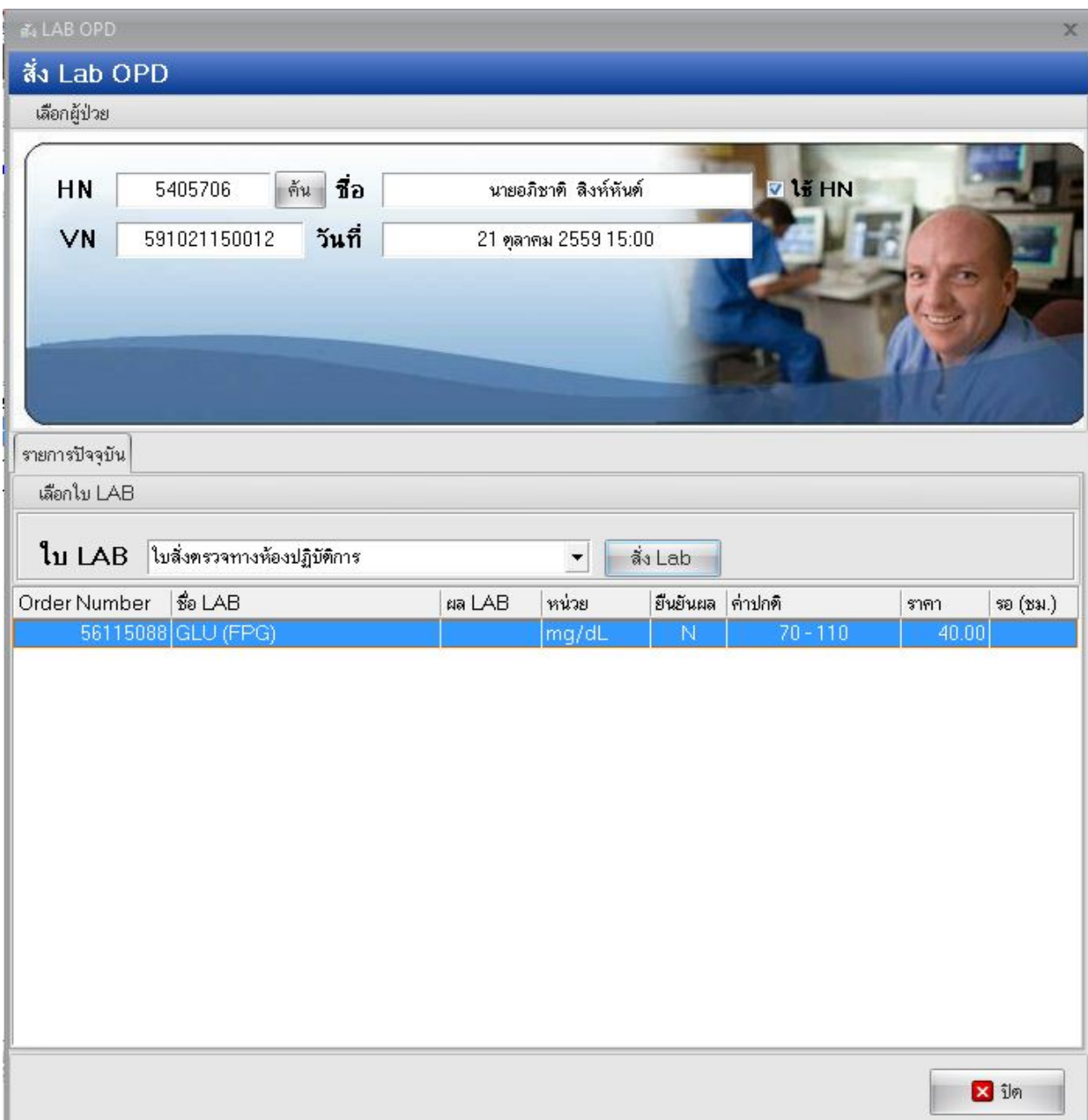

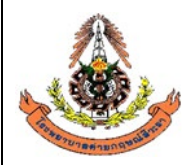

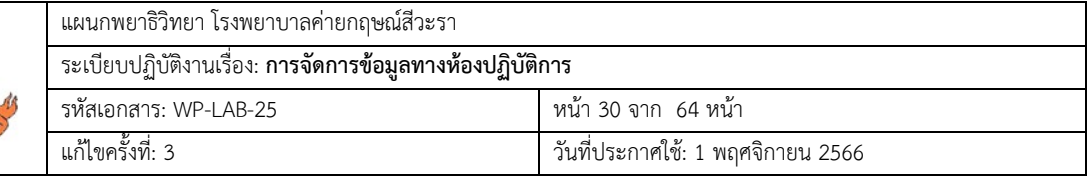

ขั้นตอนที่ 5 เมื่อกด สั่ง Lab แล้วจะมีการแจ้งเตือนจากระบบว่าต้องการ เพิ่มรายการสั่ง หรือ แก้ไขรายการสั่ง ใหกดที่ **แกไขรายการสั่ง** แลวกดตกลง ตามรูปภาพ

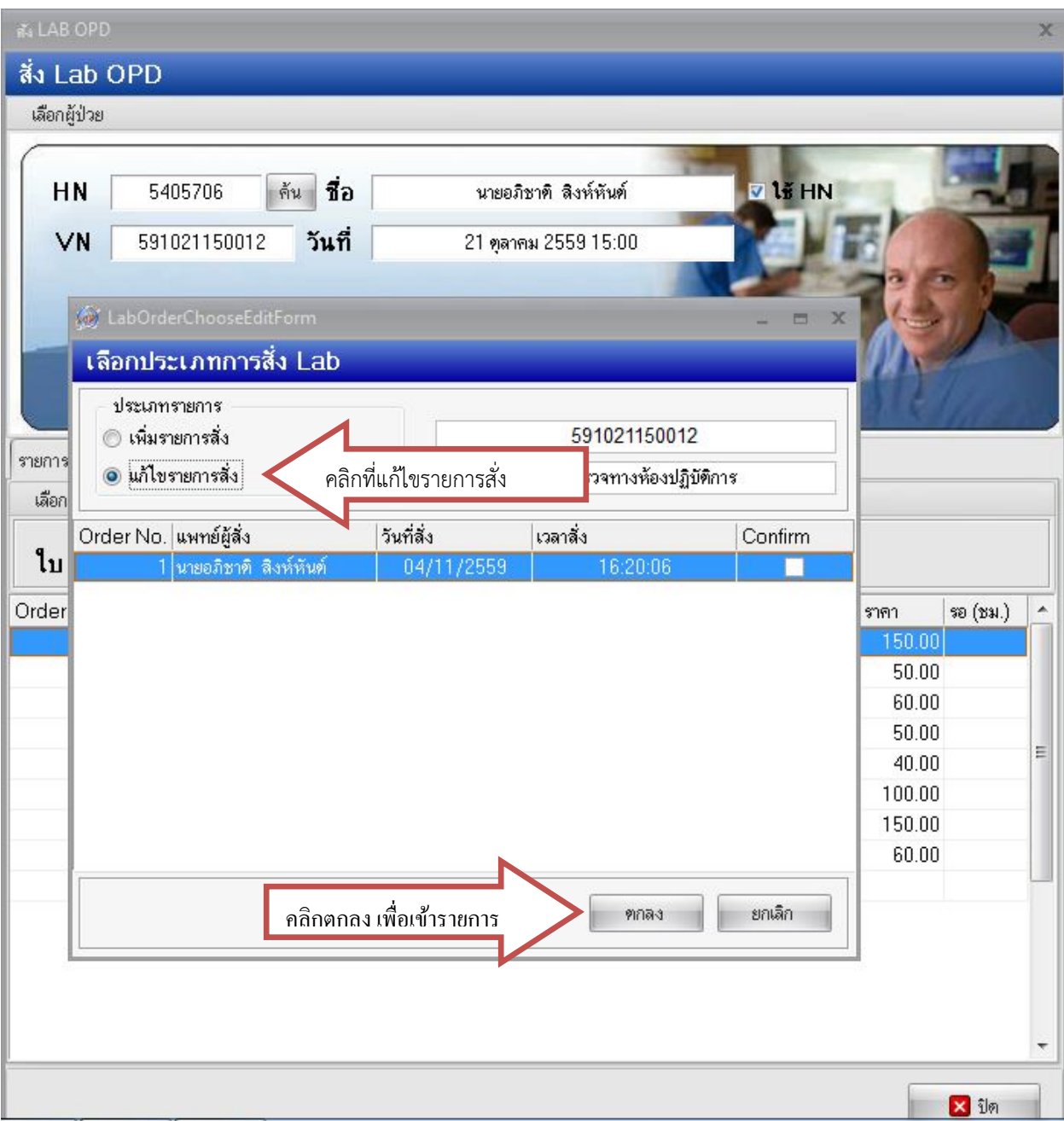

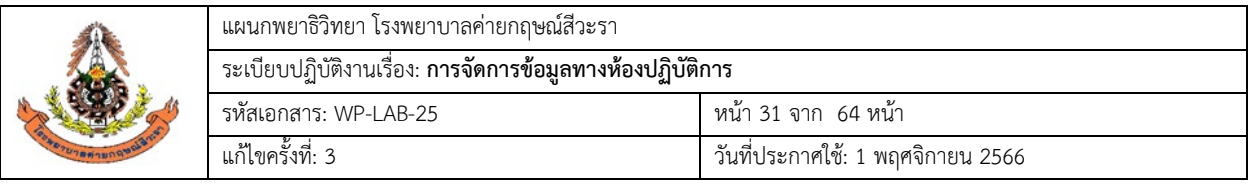

**ขั้นตอนที่ 6** เมื่อกดตกลงแล้ว จะมีรายการเabที่สั่งไว้โผล่ขึ้นมา หากต้องการลบทั้งหมด ให้กดที่ <mark>ลบรายการ</mark> หากไมตองการลบทั้งหมด ใหเลือกรายการที่ตองการลบออก แลวกด **บันทึก** ตามรูป

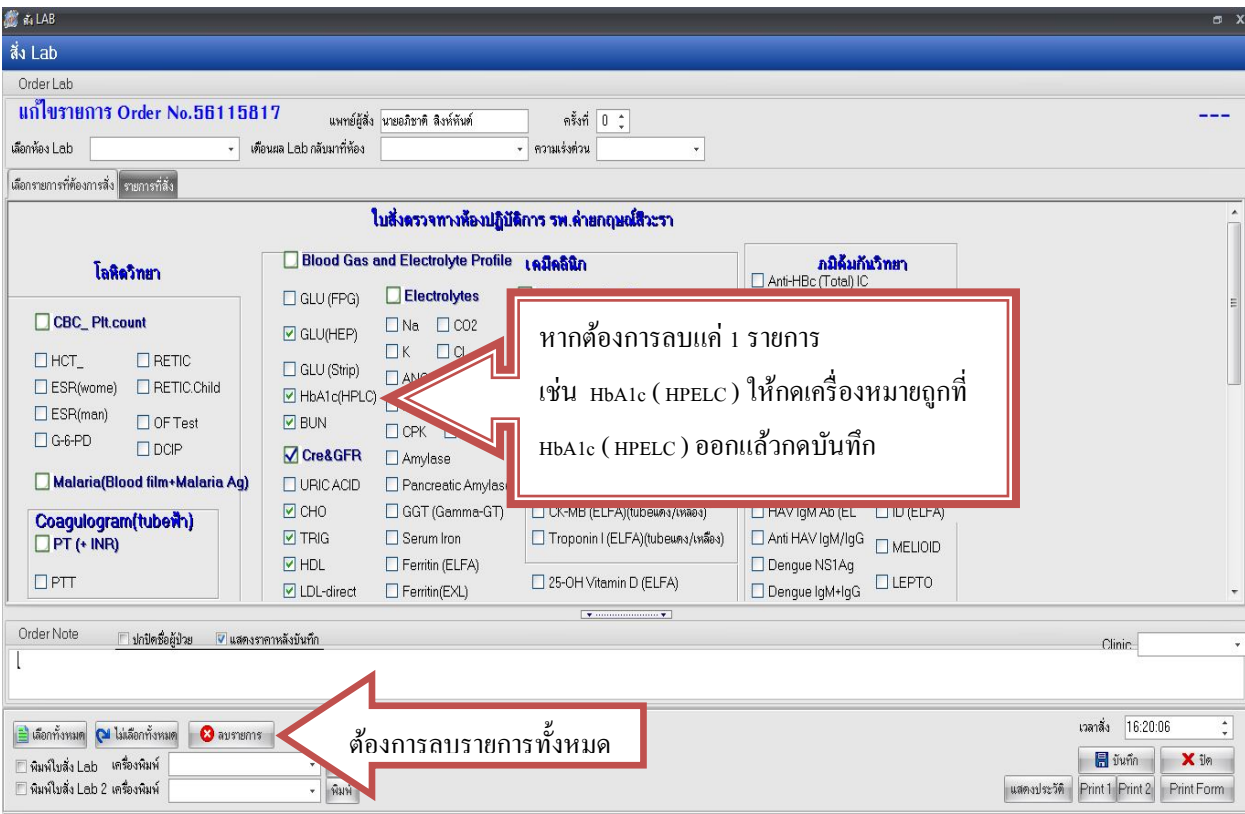

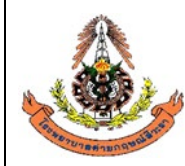

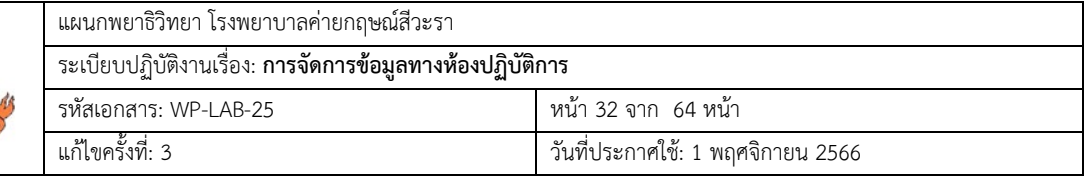

# **6.1.3.2 การยกเลิกใบคำขอตรวจ Lab กรณีตรวจสุขภาพ**

ขั้นตอนที่ 1 คลิกที่ คำสั่ง OPD (F5) หรือ กด F5

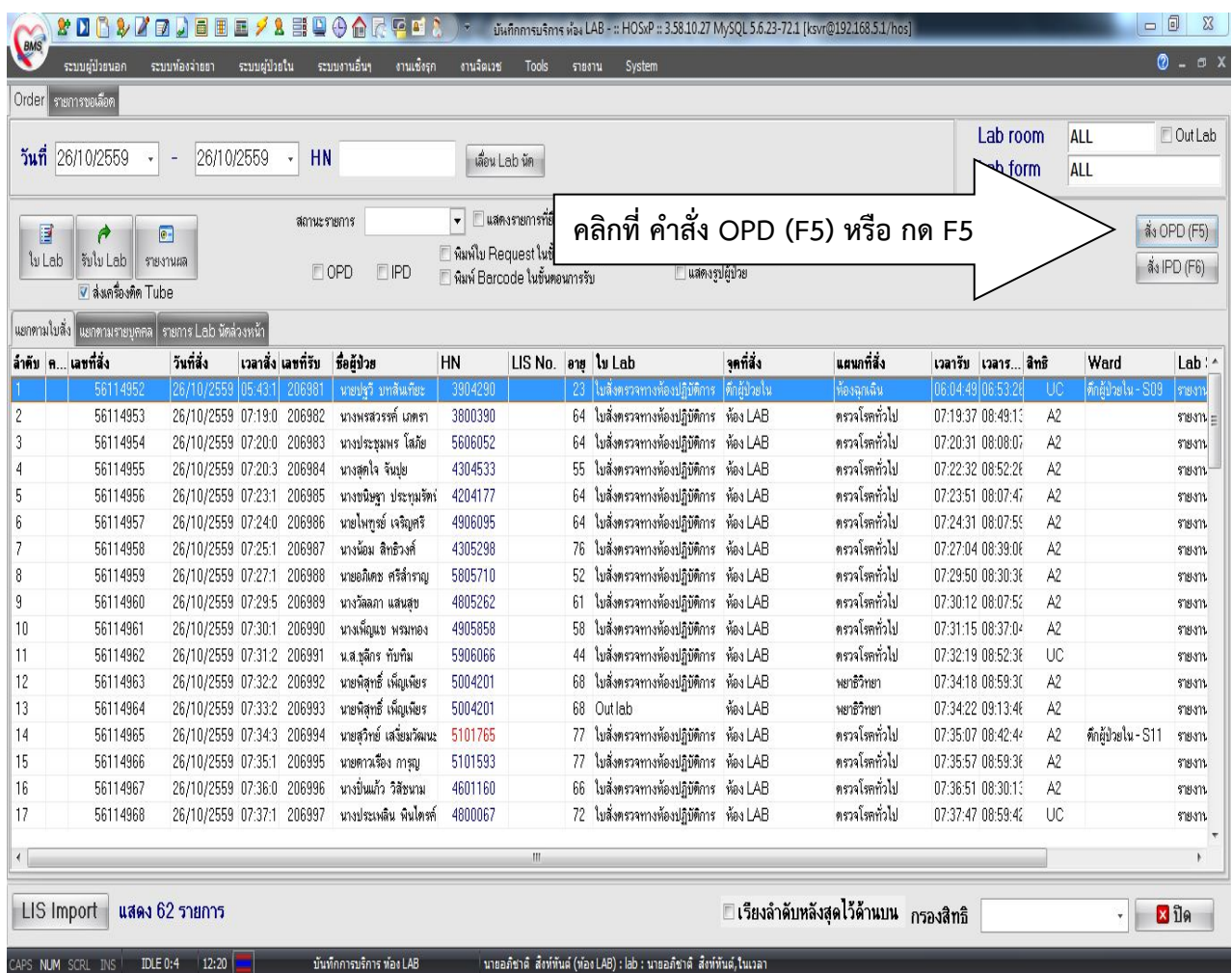

![](_page_34_Picture_0.jpeg)

![](_page_34_Picture_60.jpeg)

ขั้นตอนที่ 2 ใส่ HN ของผู้ป่วยตามใบบันทึกคำขอตรวจจากแพทย์ เช่น 5905001

![](_page_34_Picture_61.jpeg)

ขั้นตอนที่ 3 เลือกวันที่ในการสั่ง Lab และตรวจสอบสิทธิของผู้ป่วย แล้วกด ตกลง หรือ Enter

![](_page_34_Picture_62.jpeg)

![](_page_35_Picture_0.jpeg)

![](_page_35_Picture_49.jpeg)

ขั้นตอนที่ 4 ให้เลือกโหมด ตรวจสุขภาพประจำปี แล้วกด สั่งLab ตามรูปภาพ

![](_page_35_Picture_50.jpeg)

![](_page_36_Picture_0.jpeg)

![](_page_36_Picture_55.jpeg)

ขั้นตอนที่ 5 เมื่อกด สั่ง Lab แล้วจะมีการแจ้งเตือนจากระบบว่าต้องการ เพิ่มรายการสั่ง หรือ แก้ไขรายการสั่ง ใหกดที่ **แกไขรายการสั่ง** แลวกดตกลง ตามรูปภาพ

![](_page_36_Picture_56.jpeg)

![](_page_37_Picture_68.jpeg)

**ขั้นตอนที่ 6** เมื่อกดตกลงแล้ว จะมีรายการเabที่สั่งไว้โผล่ขึ้นมา หากต้องการลบทั้งหมด ให้กดที่ <mark>ลบรายการ</mark> หากไมตองการลบทั้งหมด ใหเลือกรายการที่ตองการลบออก แลวกด **บันทึก** ตามรูป

![](_page_37_Picture_69.jpeg)

![](_page_38_Picture_0.jpeg)

![](_page_38_Picture_57.jpeg)

### **6.1.3.3 การยกเลิกใบคำขอตรวจ Lab กรณีขอผลิตภัณฑโลหิต**

ขั้นตอนที่ 1 คลิกที่ คำสั่ง OPD (F5) หรือ กด F5

![](_page_38_Picture_58.jpeg)

![](_page_39_Picture_58.jpeg)

ขั้นตอนที่ 2 ใส่ HN ของผู้ป่วยตามใบบันทึกคำขอตรวจจากแพทย์ เช่น 5905001

![](_page_39_Picture_59.jpeg)

ขั้นตอนที่ 3 เลือกวันที่ในการสั่ง Lab และตรวจสอบสิทธิของผูปวย แลวกด ตกลง หรือ Enter

![](_page_39_Picture_60.jpeg)

![](_page_40_Picture_0.jpeg)

![](_page_40_Picture_52.jpeg)

ขั้นตอนที่ 4 ให้เลือก ธนาคารเลือด แล้วกด สั่งLab ตามรูปภาพ

![](_page_40_Picture_53.jpeg)

![](_page_41_Picture_0.jpeg)

![](_page_41_Picture_55.jpeg)

ขั้นตอนที่ 5 เมื่อกด สั่ง Lab แล้วจะมีการแจ้งเตือนจากระบบว่าต้องการ เพิ่มรายการสั่ง หรือ แก้ไขรายการสั่ง ใหกดที่ **แกไขรายการสั่ง** แลวกดตกลง ตามรูปภาพ

![](_page_41_Picture_56.jpeg)

![](_page_42_Picture_98.jpeg)

**์ขั้นตอนที่ 6** เมื่อกดตกลงแล้ว จะมีรายการlabที่สั่งไว้โผล่ขึ้นมา หากต้องการลบทั้งหมด ให้กดที่ <mark>ลบรายการ</mark> หากไมตองการลบทั้งหมด ใหเลือกรายการที่ตองการลบออก แลวกด **บันทึก** ตามรูป

![](_page_42_Picture_99.jpeg)

# **6.1.3.4 วิธีการปฏิบัติกรณีบันทึกขอทำ Lab เกิน**

ขั้นตอนที่ 1 คลิกที่ คำสั่ง OPD (F5) หรือ กด F5

| วันที่                                                                                                    | Order รายการขอเลือด<br>26/10/2559 | 26/10/2559                           |  | <b>HN</b>          |                        |           | เลื่อน Lab นัด       |    |                                            |          |               | L | <b>ALL</b>          | <b>F</b> Out Lab             |                    |             |
|----------------------------------------------------------------------------------------------------|-----------------------------------|--------------------------------------|--|--------------------|------------------------|-----------|----------------------|----|--------------------------------------------|----------|---------------|---|---------------------|------------------------------|--------------------|-------------|
| $\overline{\phantom{a}}$<br>สถานะ รายการ<br>尾<br>≠<br>$\sqrt{2}$<br>Manilu Request ในขึ้นค<br>รับไข Lab<br><b>lu</b> Lab<br><b>SUPPLIERS</b><br>$\Box$ OPD<br>EIPD<br>□ พิมพ์ Barcode ในขั้นตอน<br>V ส่งเครื่องคิด Tube |                                   |                                      |  |                    |                        |           | □ แสดงรายการที่ยืนยั |    | คลิกที่ คำสั่ง OPD (F5) หรือ กด F5         |          |               |   |                     | ลัง OPD (F5)<br>ลัง IPD (F6) |                    |             |
| ล้าคับ ค เลขที่สิ่ง                                                                                                    | แยกตามไบสัง แยกตามรายบดดล         | รายการ Lab นัดล่วงหน้า<br>วันที่สิ่ง |  | เวลาสิ่ง เลขที่รับ | ซื้อตัวไวย             | <b>HN</b> | LIS No.              |    | ans lu Lab                                 | าคที่สัง | แยนกที่สิ่ง   |   | เวลารีบ เรลาร สิทธิ |                              | Ward               | $l$ ah: $-$ |
|                                                                                                    | 56114952                          | 26/10/2559 05:43:1 206981            |  |                    | นายปรรี บาร์หมายะ      | 3904290   |                      |    | 23 ใบสังครวจทางท้องปฏิบัติการ ดึกผู้ป่วยใน |          | ท้องฉกเฉิน    |   | 06:04:49 06:53:26   | $\mathbf{11}$                | ดักผู้ป่วยใน - S09 | รายงาน      |
|                                                                                                    | 56114953                          | 26/10/2559 07:19:0                   |  | 206982             | นางพรสวรรค์ เภครา      | 3800390   |                      |    | 64 ใบสิ่งทรวจทางท้องปฏิบัติการ             | Nes LAB  | ตรวจโรคทั่วไป |   | 07:19:37 08:49:13   | A2                           |                    | shows       |
|                                                                                                    | 56114954                          | 26/10/2559 07:20:0                   |  | 206983             | นางประชมพร โสภัย       | 5606052   |                      |    | 64 ใบสิ่งครวจทางท้องปฏิบัติการ ท้อง LAB    |          | ครวจโรคทั่วไป |   | 07:20:31 08:08:07   | A2                           |                    | shann.      |
|                                                                                                    | 56114955                          | 26/10/2559 07:20:3                   |  | 206984             | นางสตใจ จันปย          | 4304533   |                      |    | ใบสิ่งทรวจทางท้องปฏิบัติการ                | Nes LAB  | คราจโรคทั่วไป |   | 07:22:32 08:52:28   | A2                           |                    | shuant.     |
|                                                                                                    | 56114956                          | 26/10/2559 07:23:1                   |  | 206985             | นางบนิษจา ประทมรัตร์   | 4204177   |                      |    | 64 ใบสิ่งทรวจทางท้องปฏิบัติการ ห้อง LAB    |          | ครวจโรคทั่วไป |   | 07:23:51 08:07:47   | A2                           |                    | 518-311     |
|                                                                                                    | 56114957                          | 26/10/2559 07:24:0                   |  | 206986             | นายไพทรย์ เจริญศรี     | 4906095   |                      |    | 64 ใบสิ่งตรวจทางท้องปลิบัติการ             | Nes LAB  | ตรวจโรคทั่วไป |   | 07:24:31 08:07:55   | A2                           |                    | shares and  |
|                                                                                                    | 56114958                          | 26/10/2559 07:25:1                   |  | 206987             | นางน้อม สิทธิวงศ์      | 4305298   |                      | 76 | ใบสิ่งทรวจทางท้องปฏิบัติการ ห้อง LAB       |          | ตรวจโรคทั่วไป |   | 07:27:04 08:39:08   | A2                           |                    | 518-311     |
|                                                                                                    | 56114959                          | 26/10/2559 07:27:1                   |  | 206988             | นายอภิเคช ศรีสำราณ     | 5805710   |                      |    | ใบสั่งตรวจทางท้องปฏิบัติการ                | Nes LAB  | ตรวจโรคทั่วไป |   | 07:29:50 08:30:36   | A2                           |                    | share and   |
|                                                                                                    | 56114960                          | 26/10/2559 07:29:5                   |  | 206989             | นางวัลลภา แสนสช        | 4805262   |                      | 61 | ใบสิ่งตรวจทางท้องปฏิบัติการ                | Nes LAB  | ตรวจโรคทั่วไป |   | 07:30:12 08:07:52   | A2                           |                    | shares      |
|                                                                                                    | 56114961                          | 26/10/2559 07:30:1                   |  | 206990             | นางเพื่อแข พรมทอง      | 4905858   |                      | 58 | ใบสั่งตรวจทางท้องปฏิบัติการ                | Nes LAB  | ตรวจโรคทั่วไป |   | 07:31:15 08:37:04   | A2                           |                    | shakans.    |
|                                                                                                    | 56114962                          | 26/10/2559 07:31:2                   |  | 206991             | น.ส.ชลิกร ทับทิม       | 5906066   |                      | 44 | ใบสิ่งทรวจทางห้องปฏิบัติการ                | Nes LAB  | ตรวจโรคทั่วไป |   | 07:32:19 08:52:38   | UC                           |                    | shuanu      |
|                                                                                                    | 56114963                          | 26/10/2559 07:32:2                   |  | 206992             | นายพิสทธิ์ เพ็ณเพียร   | 5004201   |                      | 68 | ใบสังครวจทางห้องปฏิบัติการ ห้อง LAB        |          | พยาธิวิทยา    |   | 07:34:18 08:59:30   | A2                           |                    | 518-311-    |
|                                                                                                    | 56114964                          | 26/10/2559 07:33:2                   |  | 206993             | นายพิสทธิ์ เพ็ญเพียร   | 5004201   |                      |    | 68 Outlab                                  | Nos LAB  | พยาธิวิทยา    |   | 07:34:22 09:13:46   | A2                           |                    | shuanu      |
|                                                                                                    | 56114965                          | 26/10/2559 07:34:3                   |  | 206994             | นายสวิทย์ เสงี่ยมวัฒนะ | 5101765   |                      |    | 77 ใบสิ่งทรวจทางท้องปฏิบัติการ ท้อง LAB    |          | ตรวจโรคทั่วไป |   | 07:35:07 08:42:44   | A2                           | ดึกผู้ป่วยใน - S11 | 518-311-    |
|                                                                                                    | 56114966                          | 26/10/2559 07:35:1                   |  | 206995             | นายตาวเรื่อง การญ      | 5101593   |                      | 77 | ใบสังครวจทางท้องปฏิบัติการ                 | Nes LAB  | ตรวจโรคทั่วไป |   | 07:35:57 08:59:36   | A2                           |                    | sham        |
|                                                                                                    | 56114967                          | 26/10/2559 07:36:0                   |  | 206996             | นางปั่นแก้ว วิสัชนาม   | 4601160   |                      |    | 66 ใบสิ่งทรวจทางท้องปฏิบัติการ ท้อง LAB    |          | ตรวจโรคทั่วไป |   | 07:36:51 08:30:13   | A2                           |                    | 518-311-    |
| 17                                                                                                    | 56114968                          | 26/10/2559 07:37:1                   |  | 206997             | นางประเพลิน พื้นไตรต์  | 4800067   |                      |    | 72 ใบสิ่งทรวจทางท้องปฏิบัติการ ท้อง LAB    |          | ทรวจโรคทั่วไป |   | 07:37:47 08:59:42   | <b>UC</b>                    |                    | share.      |
|                                                                                                    |                                   |                                      |  |                    |                        |           |                      |    |                                            |          |               |   |                     |                              |                    |             |

ขั้นตอนที่ 2 ใส HN ของผูปวยตามใบบันทึกคำขอตรวจจากแพทย เชน 5905001

![](_page_43_Picture_0.jpeg)

![](_page_43_Picture_53.jpeg)

![](_page_43_Picture_54.jpeg)

ขั้นตอนที่ 3 เลือกวันที่ในการสั่ง Lab และตรวจสอบสิทธิของผู้ป่วย แล้วกด ตกลง หรือ Enter

![](_page_43_Picture_55.jpeg)

![](_page_44_Picture_0.jpeg)

![](_page_44_Picture_43.jpeg)

ขั้นตอนที่ 4 ใหเลือก ใบสั่งตรวจทางหองปฏิบัติการ แลวกด **สั่ง Lab** ตามรูปภาพ

![](_page_44_Picture_44.jpeg)

![](_page_45_Picture_0.jpeg)

![](_page_45_Picture_55.jpeg)

ขั้นตอนที่ 5 เมื่อกด สั่ง Lab แล้วจะมีการแจ้งเตือนจากระบบว่าต้องการ เพิ่มรายการสั่ง หรือ แก้ไขรายการสั่ง ใหกดที่ **แกไขรายการสั่ง** แลวกดตกลง ตามรูปภาพ

![](_page_45_Picture_56.jpeg)

![](_page_46_Picture_0.jpeg)

**ขั้นตอนที่ 6** เมื่อกดตกลงแล้ว จะมีรายการเabที่สั่งไว้โผล่ขึ้นมาให้เลือกรายการที่ต้องการลบออก แล้วกด **บันทึก** ตามรูป

![](_page_46_Picture_2.jpeg)

![](_page_47_Picture_0.jpeg)

![](_page_47_Picture_88.jpeg)

### **6.2 การใชงาน LIS**

ใหปฏิบัติตามคูมือการใชงานโปรแกรม LABVIEW (MN-LAB-002)

โปรแกรม LABVIEW เปนโปรแกรมสำหรับจัดการขอมูลตางๆ ในกระบวนการทำงานของหองปฏิบัติการตั้งแต ขอมูลการรับสิ่งสงตรวจ, การรายงานผลการตรวจ, การจัดการรายละเอียด ขอกำหนดของรายการตรวจทาง ห้องปฏิบัติการ เพื่อให้ข้อมูลของห้องปฏิบัติการเป็นไปอย่างถูกต้อง ง่ายต่อการค้นหา วิเคราะห์ข้อมูลการปฏิบัติงาน ได้อย่างรวดเร็ว มีระบบเตือนต่างๆ ที่จำเป็น เพื่อบ่งบอกถึงปัญหา ความผิดพลาดต่างๆ ที่จะเกิดขึ้นกับข้อมูล ไม่ว่า จะเปนความผิดพลาดของผลการตรวจวิเคราะห คาความผิดปกติของผลการตรวจวิเคราะห ขอมูลการปฏิเสธไมรับ สิ่งสงตรวจ และอื่นๆ ที่จำเปนตอการวิเคราะหการปฏิบัติงานและการปรับปรุงพัฒนาการปฏิบัติงาน

# **6.3 การสราง Test ใหม ใน HIS**

#### **6.3.1** เปดหนาตางรายการ LAB

![](_page_47_Picture_89.jpeg)

![](_page_48_Picture_0.jpeg)

![](_page_48_Picture_93.jpeg)

- 6.3.2 เปดหนาตาง รายการสั่งตามกลุม โดยคลิกที่เมนูดานซายมือ
	- A เลือกกลุม LAB
	- B พิมพชื่อ Subgroup LAB ที่ตองการจะเพิ่ม
	- C คลิกปุม "เพิ่ม"
	- D เมื่อคลิกปุ่ม "เพิ่ม" แล้ว จะปรากฏ Subgroup LAB ตัวใหม่ที่ด้านล่างเป็นรายการสุดท้าย

![](_page_48_Picture_94.jpeg)

![](_page_49_Picture_0.jpeg)

![](_page_49_Picture_115.jpeg)

6.3.3 ดับเบิ้ลคลิกที่ชื่อ Subgroup LAB เพื่อเปดหนาตาง " แกไขรายการกลุม LAB "

A หมวดค่าใช้จ่าย ( ช่องข้อมูลนี้จะเชื่อมโยงกับข้อมูลรายการค่ารักษาพยาบาลหรือค่าใช้จ่าย ให้ค้นหา ค่าใช้จ่ายที่เราเพิ่งเพิ่มเข้าไป โดยพิมพ์ชื่อค่าใช้จ่ายนั้นและกด Enter โปรแกรมจะแสดงชื่อค่าใช้จ่ายในช่องข้อมูล นี้)

B ราคาปกติ OPD และ IPD ( ใหกรอกราคาเดียวกันกับคาใชจาย ) กรอกขอมูลเสร็จแลว อยาลืมคลิกปุม บันทึกรายการ

![](_page_49_Picture_116.jpeg)

6.3.4 เพิ่ม LAB

ให้ศึกษาวิธีการเพิ่ม LAB ใน คู่มือการใช้งานโปรแกรม HosXp (MN-LAB-003)

![](_page_50_Picture_0.jpeg)

![](_page_50_Picture_245.jpeg)

6.3.5 เชื่อมโยง LAB กับ Subgroup LAB

![](_page_50_Picture_3.jpeg)

ไดเสร็จแลวอยาลืมคลิกปุมบันทึกรายการ

**เสร็จแลวอยาลืมคลิกปุมบันทึกรายการ**

6.3.5.2 เพื่อเชื่อมโยงวา LAB ใดอยูใน

B จะปรากฏรายชื่อ LAB ใหดับเบิ้ลคลิกที่ชื่อ

C โปรแกรมจะแสดงหนาตาง "แกไขรายการ

D คลิกที่รายการ Subgroup LAB ใหมีเปน เครื่องหมาย ยังสามารถเชื่อมโยง LAB หนึ่งรายการเขากับ หลาย Subgroup LAB

![](_page_51_Picture_0.jpeg)

![](_page_51_Picture_183.jpeg)

6.3.6 แกไขใบสั่ง LAB

**6.3.6.1** เปดหนาตางออกแบบใบสั่ง Lab

![](_page_51_Figure_4.jpeg)

**6.3.6.2** เลือกใบสั่ง LAB ที่ตองเพิ่มรายการ LAB ที่เพิ่งเพิ่มเขาไปใหม

![](_page_51_Picture_184.jpeg)

![](_page_52_Picture_0.jpeg)

![](_page_52_Picture_121.jpeg)

#### **6.3.6.3 เพิ่มรายการ LAB ลงในใบสั่ง LAB**

- A เลือก Lab Group
- B เลือก Sub Group
- C คลิกปุม Add ที่อยูในบรรทัดเดียวกันกับ Sub Group

จะปรากฏชื่อ LAB ที่เราเลือกพรอมจุดสีแดงเล็กๆ หนาชื่อ ในหนาตางของใบสั่ง LAB

![](_page_52_Picture_7.jpeg)

# **6.3.6.4 จัดตำแหนงไดโดยใชเมาสคลิกลากไปวางที่ตำแหนงที่ตองการ เสร็จแลวอยาลืมคลิกปุม Save**

![](_page_52_Picture_122.jpeg)

![](_page_53_Picture_0.jpeg)

แผนกพยาธิวิทยา โรงพยาบาลคายกฤษณสีวะรา ระเบียบปฏิบัติงานเรื่อง: **การจัดการขอมูลทางหองปฏิบัติการ** รหัสเอกสาร: WP-LAB-25 หนา 52 จาก 64 หนา แกไขครั้งที่: 3 วันที่ประกาศใช: 1 พฤศจิกายน 2566

#### **6.4 การเปลี่ยนแปลงแกไขขอมูลในระบบสารสนเทศ**

- **6.4.1** ผูที่จะเปลี่ยนแปลงแกไขขอมูลในระบบสารสนเทศได จะถูกกำหนดสิทธิไวตามสิทธิการเขาถึง ข้อมลการใช้งาน
- **6.4.2** บันทึกในระบบคอมพิวเตอรมีระบบปองกันการลบขอมูลและบันทึกขอมูลจากผูที่ไมเกี่ยวของ กับข้อมลนั้นๆ
- **6.4.3** แตละงานหรือเจาหนาที่ผูปฏิบัติงานแตละคนจะเรียกดูขอมูลที่จัดเก็บไวในระบบคอมพิวเตอร ไดไมเทากัน จากการกำหนดไวในระดับชั้นในการเขาถึงขอมูล(security levels)เปนการเฉพาะ ของแตละรายของผูใชงาน โดยการกำหนดรหัสผาน(password) ซึ่งจำเปนตองใชโดยเฉพาะ เมื่อตองการการดูผลและแกไขผลวิเคราะหทางหองปฏิบัติการ

#### **6.5 การทำลายขอมูลในระบบสารสนเทศ**

- 6.5.1 โดยทั่วไปบันทึกคุณภาพของหองปฏิบัติการ แผนกพยาธิวิทยา รพ.คายกฤษณสีวะรา จะจัดเก็บ อยางนอย 2 ป ถาเปนขอมูลที่บันทึกในรูปแบบ electronic file ใหจัดเก็บอยางนอย 5 ป หรือ ตามความเหมาะสมแลวแตกรณี ถาไมมีระบุไวใน DML หรือ PR/SOP/WI ใหเปนอยางอื่น
- 6.5.2 บันทึกที่เก็บในรูปแบบสื่อ electronics file มีการกำหนดใหเก็บนานกวาอายุงานของสื่อนั้น ๆ ผูจัดเก็บตองรับผิดชอบเปลี่ยนสื่อที่ใชเก็บตามที่เจาหนาที่สารสนเทศหองปฏิบัติการกำหนด
- 6.5.3 **เจาหนาที่สารสนเทศหองปฏิบัติการ**ปฏิบัติหนาที่เปนเจาหนาที่ควบคุมเอกสาร (Document Center Controller, DCC) มีหนาที่ทำลายบันทึกคุณภาพในระบบสารสนเทศ
- 6.5.4 กอนการนำบันทึกคุณภาพที่อยูในรูปแบบของ electronic file ไปทำลายทุกครั้ง เจาหนาที่ ควบคุมเอกสาร(DCC) และผูจัดการเอกสารคุณภาพ(QDM) รวมกันจัดทำรายงานสรุปรายการ **บันทึกคุณภาพที่ตองทำลายโดยใชแบบบันทึกขอดำเนินการจัดทำ / แกไข / ยกเลิก / ทำลาย เอกสาร(FR-LAB-134)** เพื่อขออนุมัติการทำลายบันทึกคุณภาพจากหัวหนาหองปฏิบัติการ และ ทำหนังสือสงสำเนารายงานสรุปรายการบันทึกคุณภาพที่ตองทำลายตอผูอำนวยการโรงพยาบาล เพื่อรับทราบและปฏิบัติตามขั้นตอนการทำลายเอกสารของโรงพยาบาลพรอมเก็บตนฉบับไวเปน หลักฐานที่หนวยงาน
- 6.5.5 ให DCC ดำเนินการทำลายบันทึกคุณภาพภายใตการควบคุมของ QDM โดยเลือกใชวิธีการ ทำลายที่สามารถใหความมั่นใจวาบันทึกคุณภาพนั้นจะไมถูกนำกลับมาใชงานในระบบคุณภาพ เชน ทำการ delete บันทึกคุณภาพนั้นออกไปจาก Folder ที่ใชงานอยูและตองกระทำภายใน โรงพยาบาลเทานั้น มีการบันทึกวันที่และผูทำลาย พรอมทั้งลงลายมือชื่อกำกับทุกครั้งใน**บัญชี การจัดเก็บบันทึกคุณภาพที่เลิกใชงาน**(Obsolete Records Master List)(FR-LAB-007)
- 6.5.6 การทำลายบันทึกคุณภาพที่ครบระยะเวลาการจัดเก็บ เมื่อครบกำหนดระยะเวลาการจัดเก็บให้ ผูรับผิดชอบบันทึกคุณภาพ ที่ครบกําหนดระยะเวลาการจัดเก็บลงใน**บัญชีการจัดเก็บบันทึก**

![](_page_54_Picture_0.jpeg)

![](_page_54_Picture_203.jpeg)

**คุณภาพที่เลิกใชงาน** (Obsolete Records Master List) โดยมีวิธีการนับระยะเวลาการจัดเก็บ ของบันทึกคุณภาพ ดังนี้

- **การนับระยะเวลาการจัดเก็บของบันทึกคุณภาพสำหรับการจัดเก็บเปนเดือน** โดยรวบรวม บันทึกคุณภาพใหครบเดือนนั้นๆ แลวเริ่มนับวันที่ 1 ของเดือนถัดไป จนครบชวงระยะเวลา การจัดเก็บบันทึกคุณภาพที่กําหนดไว
- **การนับระยะเวลาการจัดเก็บของบันทึกคุณภาพสำหรับการจัดเก็บเปนป**สามารถ ดำเนินการไดโดยเริ่มนับตั้งแต วันที่ 1 ของปถัดไป จนครบชวงระยะเวลาการจัดเก็บบันทึก คุณภาพที่กําหนดไว **(นับตามปปฏิทิน)**
- **6.6 การอนุญาตใหหนวยงานภายนอกเขาใชขอมูลระบบสารสนเทศ**

**การอนุญาตใหหนวยงานภายนอกเขาใชขอมูลระบบสารเทศ** หมายถึง การอนุญาตใหโปรแกรมเมอร ของทางบริษัทผูขายโปรแกรมไดเขามาจัดการ update โปรแกรม HOSxP และ LABVIEW ใหมีความ ทันสมัยและสะดวกตอการใชงาน **และในการเข้าถึงระบบจะต้องมีเจ้าหน้าที่สารสนเทศของทาง โรงพยาบาลค่ายกฤษณ์สีวะรากํากับดูแลในระหว่างการเข้าถึงข้อมูลระบบสารสนเทศของ โปรแกรมเมอร์เพื่อเฝ้าระวังไม่ให้มีการทําลาย โอนถ่ายข้อมูลของผู้ป่ วย หรือความลับ ผู้ป่ วยไปเผยแพร่สู่บุคคลอื่นที่ไม่ใช่เจ้าหน้าที่ผู้รับผิดชอบหรือผู้ใช้ข้อมูลตามอํานาจหน้าที่ โดยชอบด้วยกฎหมาย**

- 6.7 **แนวทางขั้นตอนการปฏิบัติกรณี HIS และ/หรือ LIS ลมจนใชงานไมได**
	- 6.7.1 แจงเจาหนาที่ผูดูแลระบบฐานขอมูลระบบสารสนเทศ**ซึ่งเป็ นตัวแทนผู้ควบคุมข้อมูลส่วน บุคคล(Data Controller) ของโรงพยาบาล** ไดแก เจาหนาที่ประจำศูนยคอมพิวเตอรของ โรงพยาบาล พนักงานผูดูแลระบบสารสนเทศของบริษัทผูขาย ผูจัดการเทคโนโลยีสารสนเทศ ของหองปฏิบัติการ และหัวหนาหองปฏิบัติการ
	- 6.7.2 แกไขเบื้องตนโดยเจาหนาที่ประจำศูนยคอมพิวเตอรของโรงพยาบาลรวมกับผูจัดการเทคโนโลยี สารสนเทศของหองปฏิบัติการ โดยมีการขอคำแนะนำจากพนักงานผูดูแลระบบสารสนเทศของ บริษัทผูขาย
	- 6.7.3 ถ้าแก้ไขไม่สำเร็จ ให้ห้องปฏิบัติการจัดการข้อมูลทางห้องปฏิบัติการโดยวิธีการที่ไม่ต้องใช้ HIS/LIS ชั่วคราว เชน ตรวจตัวอยางโดยไมใช Barcode พิมพผลการตรวจจากเครื่องตรวจ วิเคราะห์โดยตรงโดยไม่ผ่าน LIS เป็นต้น
	- 6.7.4 **ขออนุมัติใช้บริการภายนอกต่อหัวหน้าศูนย์คอมพิวเตอร์ของโรงพยาบาล แล้วแจ้ง พนักงานผู้ดูแลระบบสารสนเทศซึ่งเป็ นตัวแทนของบริษัทที่ทําหน้าที่ผู้ประมวลผล ข้อมูลส่วนบุคคล(Data Processor)** ดำเนินการแกไขเองจนกวาจะแกไขสำเร็จ โดยอาจจะ ทำการแกปญหาจากระยะไกล(remote access)ที่มีบันทึกการขออนุญาตเขาถึงขอมูล ใน**แบบ**

![](_page_55_Picture_0.jpeg)

![](_page_55_Picture_218.jpeg)

**บันทึกการเขาถึงขอมูลในระบบสารสนเทศหองปฏิบัติการของบุคคลภายนอก(FM-LAB-349)** และมีเจาหนาที่เฝาดูตลอดเวลา

- 6.7.5 เมื่อแก้ไขปัญหาเสร็จแล้วจนใช้งานได้ ให้ผู้อำนวยการห้องปฏิบัติการพิจารณาสั่งการนำเข้าข้อมูล ที่เกิดขึ้นในขณะที่ใชงานไมได
- 6.7.6 หากผู้ให้บริการ HIS/LIS ให้บริการไม่เป็นไปตามข้อตกลง ให้ลงบันทึกในใบร้องขอให้ผู้ขาย หรือผู้ให้บริการภายนอกดำเนินการแก้ไขปรับปรุง(FM-LAB-032) แล้วส่งมอบให้บริษัทผู้ ให้บริการ HIS/LIS เพื่อดําเนินการแก้ไขปรับปรุงต่อไป

# **7. ผังขั้นตอนการปฏิบัติ**

![](_page_55_Picture_219.jpeg)

![](_page_56_Figure_0.jpeg)

![](_page_57_Picture_0.jpeg)

![](_page_57_Picture_220.jpeg)

# **8. เครื่องชี้วัดคุณภาพ**

- การคงอยูของขอมูลหรือความครบถวนของบันทึกคุณภาพในชวงเวลาที่กำหนดไว
- ข้อร้องเรียนเรื่องการเปิดเผยข้อมูลความลับผู้ป่วย

### **9. การปกปองขอมูลความลับในระบบสารสนเทศ**

9.1 ใหมีการบริหารจัดการและรักษาความปลอดภัยของขอมูลความลับผูปวย และความลับของทางราชการ อื่นๆ ตามระดับขอมูล และชั้นความลับของขอมูลที่กำหนดไวดังนี้

![](_page_57_Picture_221.jpeg)

![](_page_57_Picture_222.jpeg)

# ตารางที่ 2 แสดงชั้นความลับของขอมูล 3 ระดับ

![](_page_57_Picture_223.jpeg)

![](_page_58_Picture_0.jpeg)

![](_page_58_Picture_270.jpeg)

#### **ระดับชั้นความลับ**

![](_page_58_Picture_271.jpeg)

# 9.2 **สิทธิในการเขาถึง การใช และการใหขอมูล**

# ตารางที่ 3 แสดงสิทธิในการเขาถึง การทำรายการ และการใหขอมูลในภาพรวม

![](_page_58_Picture_272.jpeg)

![](_page_59_Picture_650.jpeg)

# ตารางที่ 4 สิทธิในการเขาถึง การทำรายการ และการใหขอมูลของหองปฏิบัติการ

![](_page_59_Picture_651.jpeg)

![](_page_60_Picture_468.jpeg)

/\* Approve ผลได้เฉพาะกรณีผู้ประกอบวิชาชีพเทคนิคการแพทย์ไม่สามารถปฏิบัติหน้าที่ได้ เช่น ไม่อยู่ เข้าเวรคนเดียว เป็นต้น /# **ทำไดเฉพาะการนำตัวอยางจาก Primary tube เขาเครื่องอัตโนมัติ และกดปุม run/Start/Analyze เทานั้น**

9.3 รายการใช้งานระดับต่างๆ ใน LIS<mark>(LABVIEW</mark>) ที่สามารถกำหนดสิทธิ์ผู้ใช้งานให้แตกต่างกันได้ ดังต่อไปนี้

Supervisor สำหรับผูดูแลระบบ

เค่

Enter result บันทึกผลการตรวจ

Report รายงานผลการตรวจ

Approve ยืนยันผลการตรวจ

Enter patient แกไขขอมูลคนไข

View Result ดูผลการตรวจ

Receive Lab รับสิ่งสงตรวจ

Change Order แกไขคำสั่งตรวจ

Order สั่งตรวจ

Change result แกไขผล

![](_page_61_Picture_0.jpeg)

![](_page_61_Picture_177.jpeg)

Reject order ยกเลิกคำสั่งตรวจ

Print พิมพผลการตรวจ

View Report ทำรายงาน

Enter Anonymous Result **ผลที่มีการปกปด**

#### **10. การเก็บบันทึกในระบบสารสนเทศ**

- 10.1 ใหมีการเก็บบันทึกขอมูลในระบบคุณภาพในรูปแบบ electronics ไวใน diskette/CD /Hard disk/server ได
- 10.2 บันทึกคุณภาพในเครื่องคอมพิวเตอรของหองปฏิบัติการใหจัดเก็บเปน folder ตามกลุมขอมูล โดยใช <mark>โปรแกรมสำรองข้อมูล</mark>ที่กำหนดเวลาจัดการการสำรองข้อมูลแบบอัตโนมัติไม่ว่าจะเป็นไฟล์ปฏิทิน ตารางนัดหมาย หรืออีเมล จากโปรแกรม Microsoft Outlook หรือ Microsoft Express ไฟล เอกสาร MS Office ที่จำเปนตางๆ รูปภาพ เปนตน
- 10.3 ใช้โปรแกรม<mark>สำรองข้อมูลที่กำหนดเวลา</mark>จัดการการสำรองข้อมูลแบบอัตโนมัติที่บันทึกใน LIS server และใน HIS server วันละ 1 ครั้งในเวลา 24.00 น. ของทุกวัน
- 10.4 กรณีบันทึกที่เก็บไวใน Diskette / CD ใหติดฉลากระบุชื่อหรือหมายเลขของบันทึกคุณภาพ ระยะเวลา จัดเก็บและวันที่จะทำลายบนแผน Diskette / CD นั้น

#### **11. เอกสารอางอิง**

11.1 ระเบียบปฏิบัติงานเรื่อง การควบคุมบันทึก(WP-LAB-13)

#### **12. บันทึก**

- 12.1 ใบรองขอใหผูขายหรือผูใหบริการภายนอกดำเนินการแกไขปรับปรุง (FM-LAB-032)
- 12.2 บัญชีรายชื่อผูมีสิทธิสิทธิในการเขาถึง การทำรายการ และการใหขอมูลของหองปฏิบัติการในระบบ สารสนเทศ(FM-LAB-384)
- 12.3 แบบบันทึกการเขาถึงขอมูลในระบบสารสนเทศทางหองปฏิบัติการของบุคคลภายนอก(FM-LAB-349)

#### **13. ภาคผนวก**

![](_page_62_Picture_0.jpeg)

![](_page_62_Picture_214.jpeg)

13.1 ภาคผนวก 1 ใบรองขอใหผูขายหรือผูใหบริการภายนอกดำเนินการแกไขปรับปรุง (FM-LAB-032)

FM-LAB-032/04(01/10/2566)

### **ใบรองขอใหผูขายหรือผูใหบริการภายนอกดำเนินการแกไขปรับปรุง**

![](_page_62_Picture_215.jpeg)

![](_page_63_Picture_0.jpeg)

![](_page_63_Picture_418.jpeg)

13.2 ภาคผนวก 2 ตัวอย่าง บัญชีรายชื่อผู้มีสิทธิสิทธิในการเข้าถึง การทำรายการ และการให้ข้อมูลของห้องปฏิบัติการในระบบสารสนเทศ(FM-LAB-384)

FM-LAB-384/00(01/10/2565)

### บัญชีรายชื่อผูมีสิทธิในการเขาถึง การทำรายการ และการใหขอมูลของหองปฏิบัติการในระบบสารสนเทศ ใหเริ่มใชเมื่อ 1 พฤศจิกายน 2565

![](_page_63_Picture_419.jpeg)

![](_page_64_Picture_0.jpeg)

![](_page_64_Picture_405.jpeg)

![](_page_64_Picture_406.jpeg)

/\* Approve ผลไดเฉพาะกรณีผูประกอบวิชาชีพเทคนิคการแพทยไมสามารถปฏิบัติหนาที่ได เชน ไมอยู เขาเวรคนเดียว เปนตน

/# **ทำไดเฉพาะการนำตัวอยางจาก Primary tube เขาเครื่องอัตโนมัติ และกดปุม run/Start/Analyze เทานั้น**

![](_page_65_Picture_0.jpeg)

![](_page_65_Picture_89.jpeg)

13.3 ภาคผนวก 3 แบบบันทึกการเข้าถึงข้อมูลในระบบสารสนเทศทางห้องปฏิบัติการของบุคคลภายนอก(FM-LAB-349)

FM-LAB-349/00 (01/11/2563)

แบบบันทึกการเขาถึงขอมูลในระบบสารสนเทศทางหองปฏิบัติการของบุคคลภายนอก สถานที่ : แผนกพยาธิวิทยา รพ.คายกฤษณสีวะรา

![](_page_65_Picture_90.jpeg)

![](_page_66_Picture_1.jpeg)

# **ประวัติการแกไข/ทบทวนเอกสารคุณภาพ**

# **ชื่อเอกสาร** WP-LAB-25 : ระเบียบปฏิบัติงาน เรื่อง **การจัดการขอมูลทางหองปฏิบัติการ**

![](_page_66_Picture_189.jpeg)

![](_page_67_Picture_0.jpeg)

# **ประวัติการแกไข/ทบทวนเอกสารคุณภาพ**

# **ชื่อเอกสาร** WP-LAB-25 : ระเบียบปฏิบัติงาน เรื่อง **การจัดการขอมูลทางหองปฏิบัติการ**

![](_page_67_Picture_113.jpeg)

![](_page_68_Picture_0.jpeg)

FM-LAB-008/00(01/10/2560)

# **ประวัติการแกไข/ทบทวนเอกสารคุณภาพ**

**ชื่อเอกสาร** WP-LAB-25 : ระเบียบปฏิบัติงาน เรื่อง **การจัดการขอมูลทางหองปฏิบัติการ**

# แบบบันทึกการอานเอกสาร

# ชื่อเอกสาร : ระเบียบปฏิบัติงาน เรื่อง **การจัดการขอมูลทางหองปฏิบัติการ** รหัสเอกสาร WP-LAB-25

![](_page_69_Picture_37.jpeg)